# **DELCATEC**

# **SMT21R421 HD-TVI 対応 4ch レコーダー**

# **詳細設定ガイド**

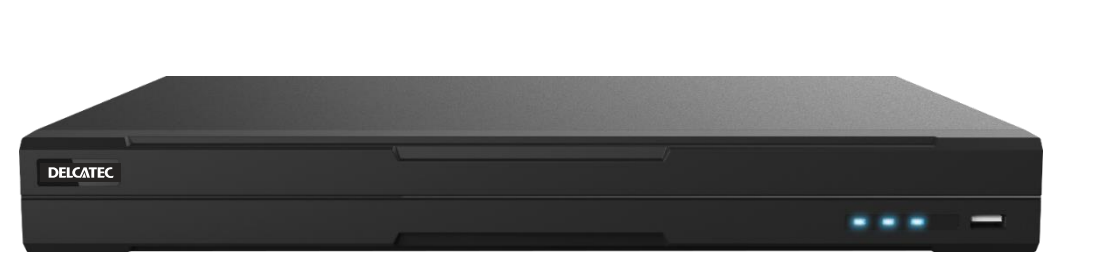

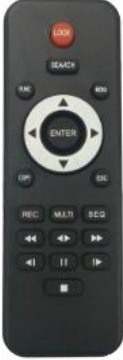

このたびは、本製品をお買い上げいただきありがとうございます。 ご使用前に本ガイドおよび本製品に付属の簡単ガイドをよくお読みのうえ、正しく安全にお使いください。 お読みになったあとは、いつでも見られるところに保存してください。

この製品は犯罪防止システム品ではありません。空き巣、強盗、変質者の侵入などの犯罪によ る損失、損傷などが発生しても、当社は一切責任を負いませんのであらかじめご了承ください。

2021 年 4 月 1.2 版

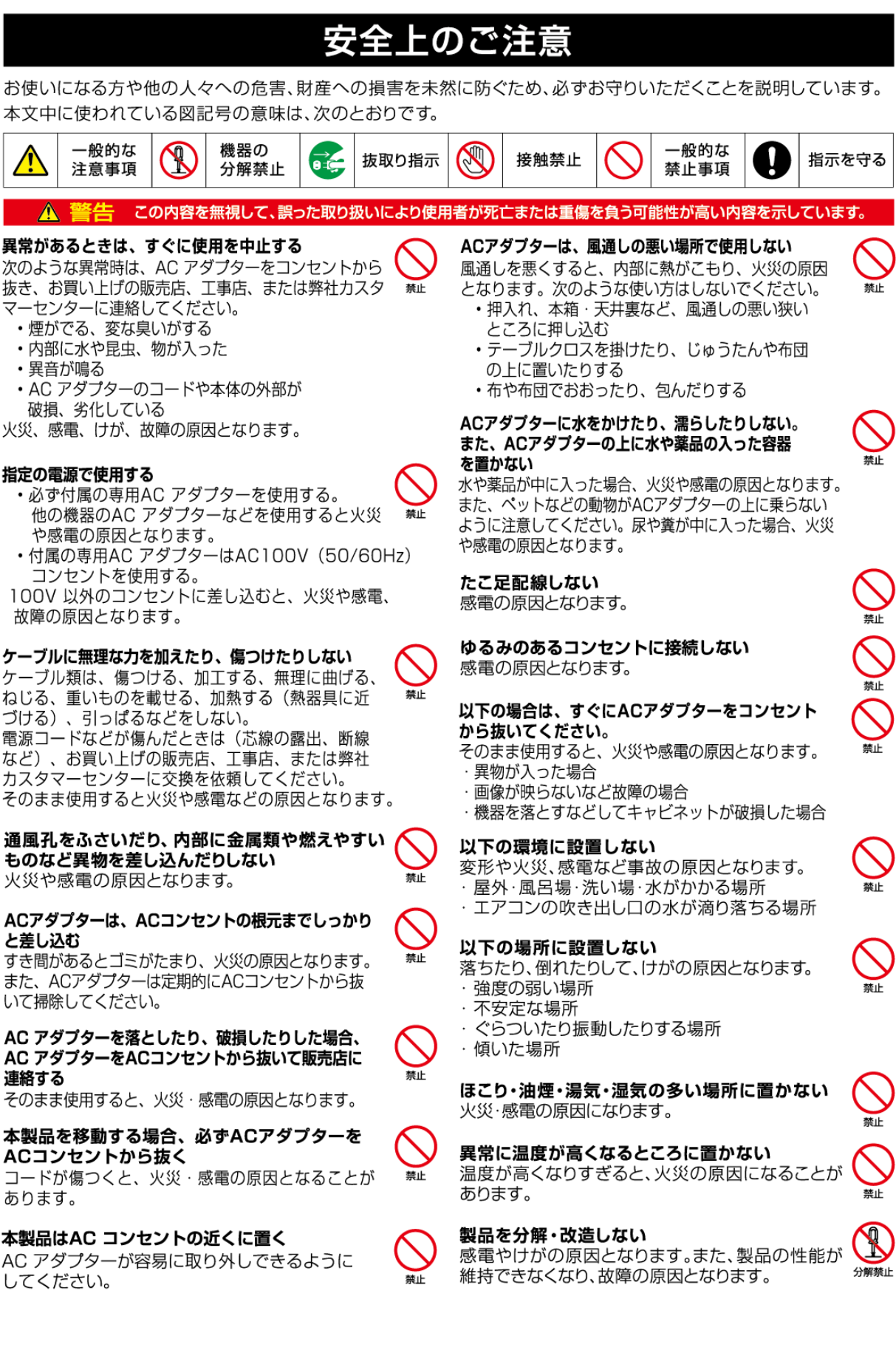

本体やケーブルに破損がある場合は使用しない 感雷やけがのおそれがあります。

製品内部に水などが入った場合や、落として破損 した場合は、ACアダプターをコンセントから抜く 万一、内部に水などが入った場合は、まず本製品の ACアダプターをコンセントから抜き、本製品に接続し ている電気製品の電源を切り、ACアダプターを抜いて、 販売店·カスタマーセンターにご連絡ください。 そのまま使用すると火災や感電の原因となります。

長時間使わないときは、ACアダプターを抜く 通電状態で放置、保管すると、絶縁劣化、ろう電など により、火災の原因になることがあります。

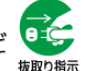

抜取り指示

電源プラグを抜くときは、必ずアダプターを持って抜く **age** 電源コードを引っ張るとコードが傷つき、火災や感電 の原因となります。 抜取り指示

雷が鳴り出したら、製品には触れない 感電の原因となります。

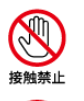

S

接触禁止

ぬれた手でACアダプターを抜き差ししない 感電の原因となります。

### 電池は正しく扱う

破損、破裂、液漏れ発熱による火災や感電の原因と なりますので、次の事項を必ずお守りください。 電池を傷つけたり、分解したりしない

- 電池を火中に投げ入れない  $\ddot{\phantom{a}}$
- 電池の⊕極と⊖極をショートさせない  $\ddot{\phantom{0}}$
- 異なる種類の電池を混用しない
- 新しい電池と古い電池を混用しない
- 長期間使用しない場合は電池を取り出す
- 電池を廃棄するときは、地域の回収ルールに従う

電池から液漏れした場合、漏れた液には直接触ら ないで布や紙でよく拭き取ってください。

電池の液が目に入った場合は、すぐに水道水な どのきれいな水で洗い流し、医師の治療を受け てください。

乳幼児の手の届く場所に置かないでください。 · 乳幼児が電池を飲み込んだ場合は、すぐに医師に 相談してください。

使い切った電池は、すぐにリモコンから取り出す そのまま機器の中に放置すると、電池の液漏れや 発熱・破裂の原因になります。

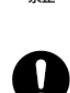

接触禁止

この内容を無視して、誤った取り扱いをすると、人が傷害を負う可能性が想定される内容<br>および物的損害の発生が想定される内容を示しています。

注意

#### 結露について

△ 注意

以下のような温度差の激しいところに設置すると 本機内部に結露が起こる場合があります。結露が 起きたときは、結露がなくなるまで電源を入れずに 放置してください。そのままご使用になると故障の 原因になります。

- 暖房をつけた直後
- ・湯気や湿気が立ちこめている部屋に置いてある ナき
- · 冷えた場所(部屋)から急に暖かい部屋に移動した とき

寒冷地区でのご使用の場合は、特に結露にご注意 ください。

お手入れのご注意

本体の汚れは、市販のクリーナーやベンジン、アル コール、シンナーなどは使わず、柔らかい布で軽く拭 き取ってください。樹脂が溶けたり、変形したり、変質、 変色することがあります。

#### 設置および配線工事には技術経験が必要です

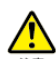

注意

設置や配線、接続、移設、撤去については、販売店 工事店にご相談ください。

#### 設置場所について

本製品の角に強く頭をぶつけたりすると、けがをする おそれがあります。けがをするような場所に置かない ようにしてください。

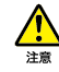

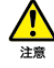

# 使用上のご注意

- 本製品の使用は、日本国内のみです。海外では使用できません。
- 電源コードは、販売した国に合わせたものが付属されています。日本国内で販売された製品に付属のACアダプターは、 必ずAC100V、50Hz または60Hzでお使いください。
- 付属品以外のACアダプターは絶対に使用しないでください。
- 付属の電源コード・ACアダプターは本機専用です。他の機種に使用しないでください。
- 電源コードやACアダプターコードをACアダプター本体に巻きつけたり、結んだり、小さく束ねたりしないでください。 コードが破損して火災・感電の原因となります。
- 本機に電源スイッチはありません。保守・メンテナンスの際は、必ずACアダプターをコンセントから抜いてください。
- ACアダプターは保守・メンテナンスできる場所に設置してください。
- 本機は屋内専用モデルです。屋外ではご使用になれません。
- 保管にあたっては直射日光のあたる所、暖房器具の近くに放置しないでください。 変色、変形、故障の原因となることがあります。
- 高圧電線や動力源の近くで使用しないでください。 高圧電線や動力源の近くで使用すると、妨害を受ける場合があります。
- 湿気やほこりの多い場所、潮風のあたる場所、振動の多いところには置かないでください。 使用上の環境条件は次のとおりです。 温度:(推奨)10~35℃ (動作)5℃~40℃ 湿度: 80%未満(結露しないこと)
- 本機の清掃は、乾いた布で拭いてください。 シンナーやベンジンなど揮発性のものは使用しないでください。
- カメラレンズを直接太陽あるいは強い光に向けないでください。
- 撮影不能になることがあります。
- 電池についてのご注意(リモコンには別途単4電池2本が必要です。)
	- ・長期間使用しない場合は電池を取り外して保管してください。消耗した電池はリモコンから取り外してください。 電池の液漏れや腐食はリモコンの損傷の原因となります。電池は安全に廃棄してください。
	- ・新しい電池と古い電池を混合して使用しないでください。
	- ・種類の違う電池を混合して使用しないでください:アルカリ電池、マンガン電池または充電池(ニッケルカドミウム)
- すべてのUSBメモリーの動作を保証できるものではありません。(容量1TB以上のUSBメモリーは認識できません。)

# 免責事項

本書に記載された内容、品質、性能、特定の目的との適合性に関し、当社は明示または暗示の保証、表現をしません。本書に記 載された情報については十分に信頼性が確認されていますが、記載内容の誤りに対し当社は一切責任を負いません。本書に記載 された情報は予告なしに変更される場合があります。いかなる場合も、DX アンテナ株式会社は損害が生じる可能性について報告を 受けていたとしても、本製品並びに本書を使用、あるいは使用できないことから生じる直接的、間接的、偶発的、特殊かつ派生的 ないかなる損害に対しても責任を負わないものとします。

取扱説明は、原則として製品が発売された当初のものを掲載しています。従って、記載内容とお客様がお持ちの製品の 仕様が、その後のマイナーチェンジなどにより異なる場合がありますので、あらかじめご了承ください。

- 本製品は、防犯を保証する機器ではありません。ご使用中に、人命・財産などに損害が生じても、当社は責任を 負いかねます。
- 録画について、本製品の故障や誤動作、接続した機器の不具合、停電などの外部要因などによって、USBメモリーに正常に 録画できなかった内容の補償、録画した内容の損失、直接および間接的損害につきましては、当社は責任を負いかねます。あ らかじめご了承ください。また、万一録画されなかった、データが破損・消去したなどの障害に対し、当社は一切の責任を負いま せんので、ご了承ください。

# 商標について

- HDMI、High-Definition Multimedia Interface, および HDMI ロゴは、米国およびその他の国における HDMI Licensing, LLC の商標または登録商標です。
- その他記載されている会社名および商品名は、各社の商標または登録商標です。

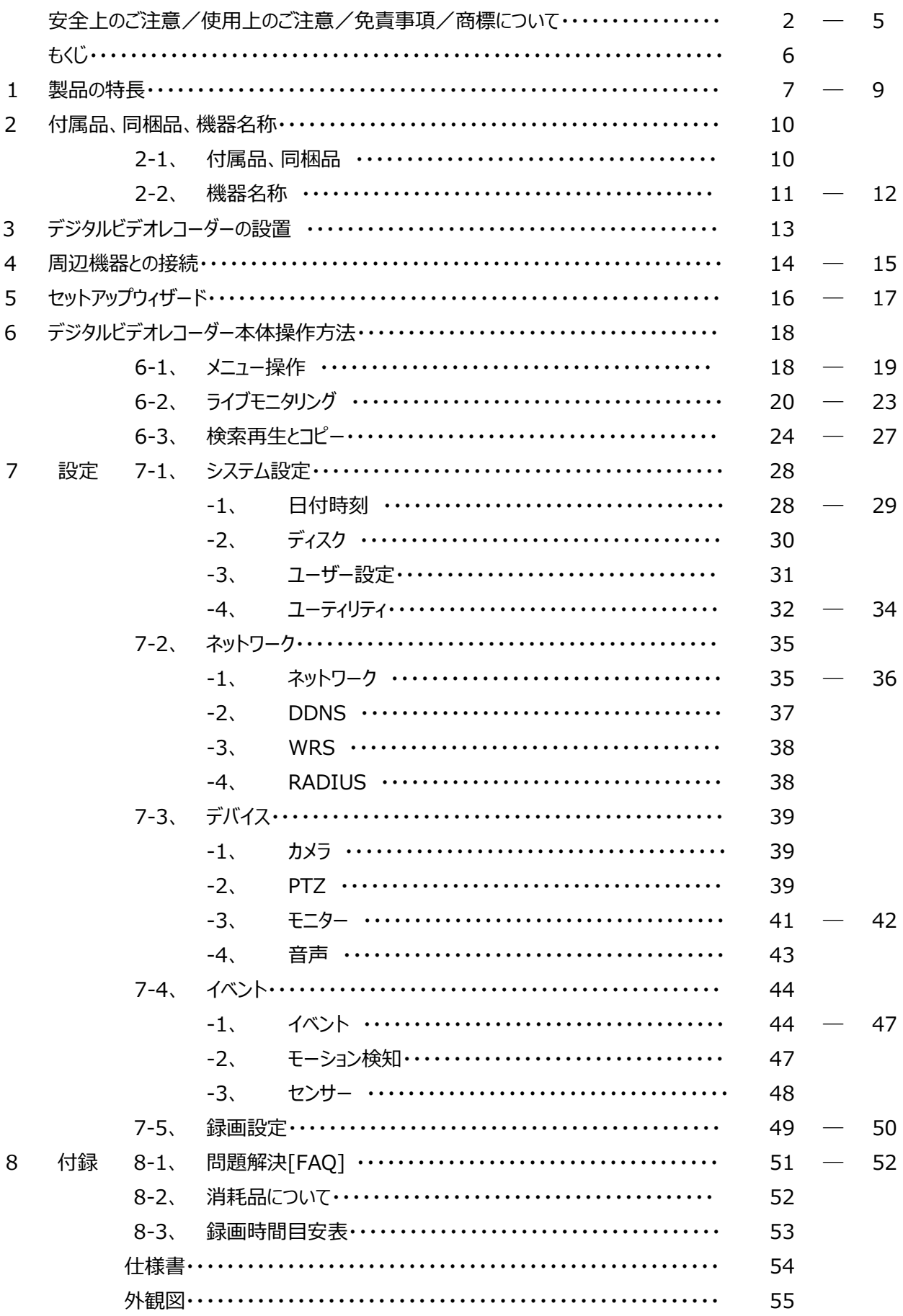

### **1 製品の特長**

### **ハイブリッド**

本機は、様々なフォーマットの映像信号を同時に接続して表示するこ とが可能です。

### **対応可能なビデオ信号**

・HD-TVI (1080P/720P) ・アナログ HD (1080P/720P) ・CVBS (NTSC) ・IP (Onvif Profile-S)

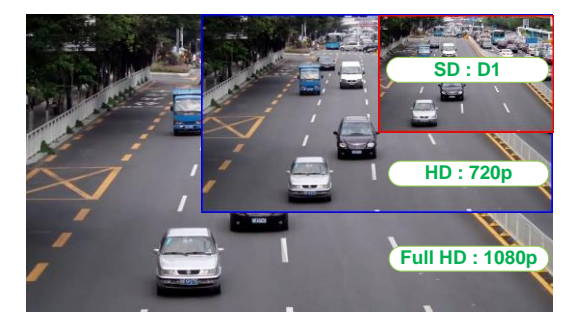

全てのフォーマットの映像信号をリアルタイムに表示し、イベント発生の 5 秒前から録画を開始、最大各チャンネルを 30 コ マ/秒で録画することができます。 その他にも下記の特徴があります。

通常、イベント、スケジュール/イベント、緊急の、各録画方法をサポートしています。

- 各種イベントリストファイルをサポートしています。(センサー、ビデオロス、動態検知、異常検出)
- 各チャンネル、最長 5 秒のアラーム(イベント)前録画(プリアラーム)をサポートしています。

### **フルHD**

フル HD の高精細映像は、 SD(標準解像度)の製品よりはるかに優れています。 フル HD 解像度 1080 p では、 水平解 像度=1200 テレビ本の映像を表示することが可能です。

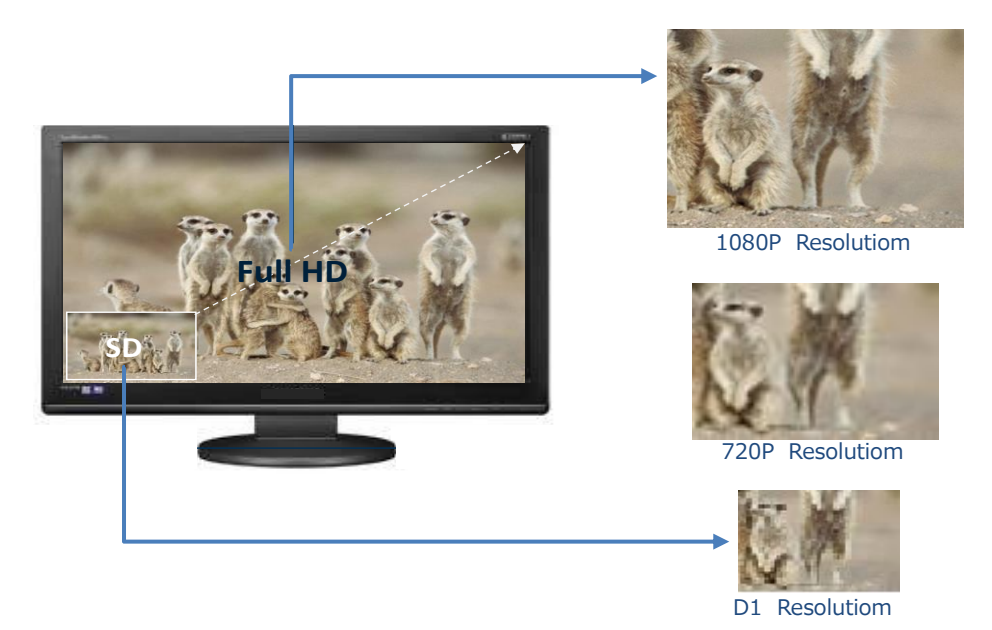

### **NVR(Network Video Recorder)**

この製品は IP カメラにも対応しています。

✓ IP カメラ : Onvif Profile-S サポート 最大 4ch まで

### **960H(水平解像度960本)NTSC/PAL 方式カメラ**

従来の NTSC・PAL 方式に準拠する、水平解像度 960 本のカメラもこのデジタルビデオレコーダーに接続することが可能で す。

### **CoC(Control over Coax)**

CoC 機能に対応しているカメラの場合、RS-485 の配線が不要となり、同軸ケーブルに制御信号を重畳して制御可能です。 \*カメラメーカーによって、UTC、UCC、CoC の用語の場合もあります。

### **監視画面**

すべてのチャンネルは HD(高解像度)ストリームでリアルタイム表示され、下記の様々なタイプの表示が可能です。 またスポットモニターへも CVBS 信号で多彩な画面出力が可能です。

- ✓ メインモニター表示方式:固定単画面、多画面分割(1 画面、4 分割、カスタム A)、自動画面巡回、 イベントポップアップ
- ✓ スポットモニター:固定単画面、画面分割(1 画面、4 分割)、自動画面巡回(固定画面、分割画面を複合して自在 の自動巡回が可能です。)

### **録音(音声付録画)**

リアルタイムの音声入力×4ch と録音機能をサポートしています。

- ✓ リアルタイム×4ch 入力の音声と録音機能
- ✓ 入力:RCA×4 入力/出力:RCA×1ch(いずれも入出力端子は本体背面)及び HDMI×1ch 出力
- ✓ 音声再生中も録音することができます。

### **検索再生**

検索再生に便利なさまざまな機能を搭載しています。

- ✓ 特定のチャンネルだけの再生はもちろん、全チャンネル同時再生が可能
- ✔ 日時/カレンダー/イベント/サムネイル/ブックマーク検索
- ✓ 静止画像の順送り、逆送り検索機能 (一時停止→早送りボタンをクリックすることにより可能。)

### **保存とバックアップ**

内蔵 HDD に録画したデータを USB メモリーにコピーすることができます。 (容量が 1TB 以 上の USB は認識できません。)

- ✓ バックアップデバイス:USB メモリー
- ✓ デジタルビデオレコーダー本体に HDD を 1 台搭載済み。

### **ネットワーク**

LAN、xDSL 等のネットワーク接続をサポートしており、ウェブブラウザまたは専用の遠隔監視ソフトにより簡単に遠隔操作が可 能です。

- ✓ 遠隔地からの高解像度(HD)映像のライブモニタリング/再生/バックアップ
- ✓ 回線状態の悪い環境でのマルチストリーミング機能(nHD=640×360 が STERAM2 で送信可能)
- ✓ E メールや FTP によるイベント情報(画像)の送付
- ✓ 遠隔監視ソフトによる録画された動画の再生、保存、検索機能とデジタルビデオレコーダーの制御機能
- ✓ 10/100/1000Mbps のイーサネットと xDSL をサポート。
- ✓ 遠隔監視ソフトで 1024 台までのデジタルビデオレコーダーの管理が可能

### **その他**

- ✓ 直感操作でわかりやすい GUI とマウス操作
- ✓ USB メモリーを使用して容易にファームウェアのアップグレードと録画ファイルのバックアップが可能
- ✓ PTZ(パン/チルト/ズーム)カメラの制御をサポート
- ✓ 一台のリモートコントローラーで 255 台までの DVR を簡単に制御可能

### **仕様**

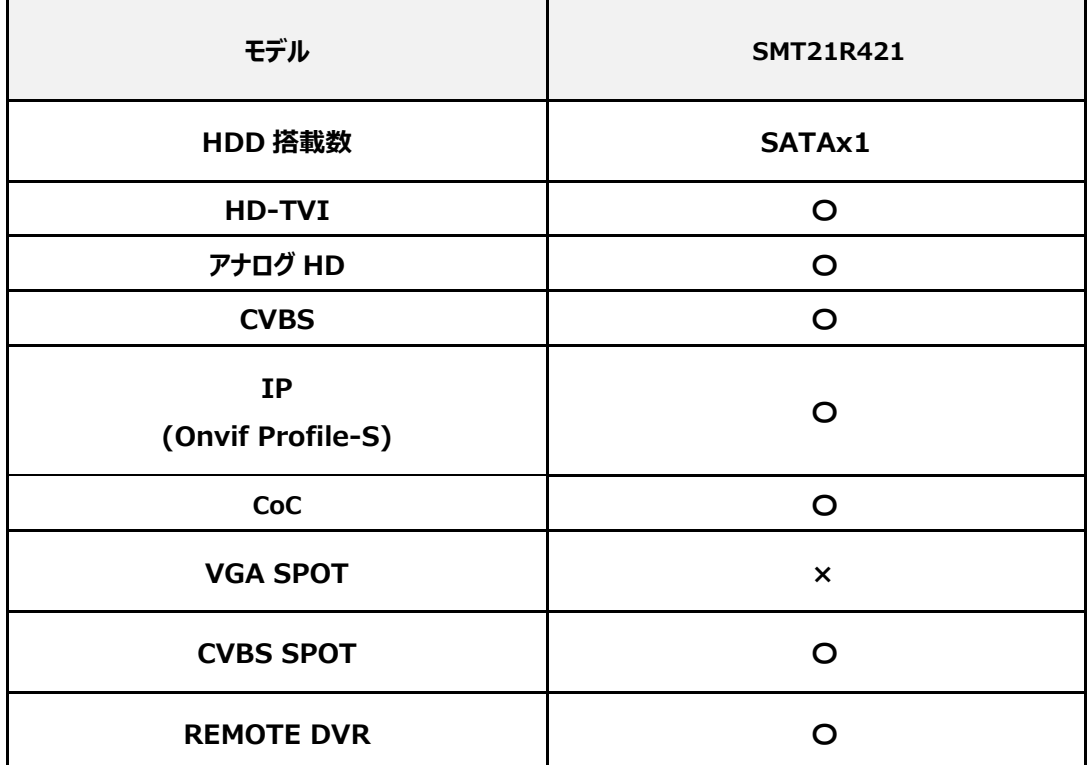

※IP カメラは最大 4 台まで接続可能です。

### **2 付属品、同梱品、機器名称**

### **2-1 付属品、同梱品**

製品購入後、速やかにすべての部品があるか、下記リストにて確認をお願いします。

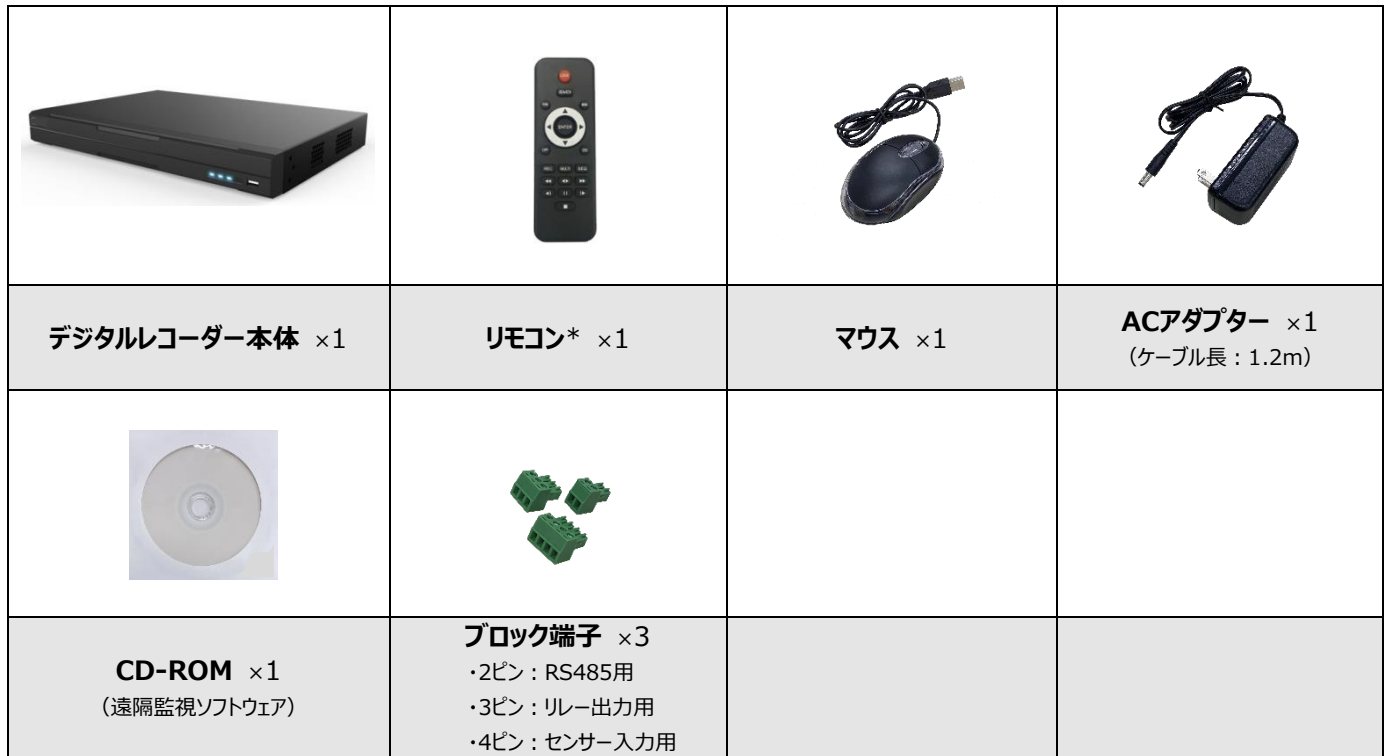

\*リモコンに単 4 電池2本は付属していません。別途、市販品をご購入ください。

# **2-2 機器名称 フロントパネル**

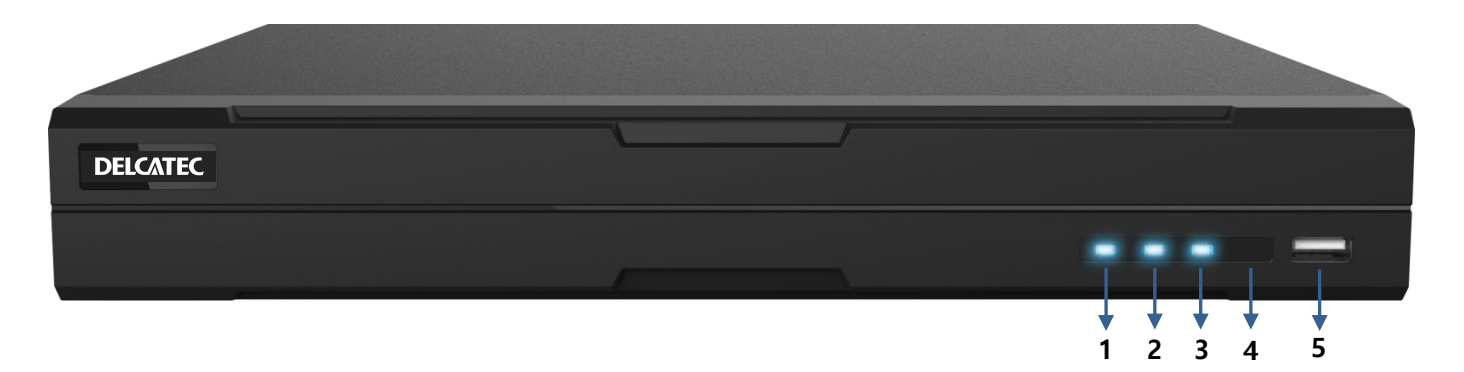

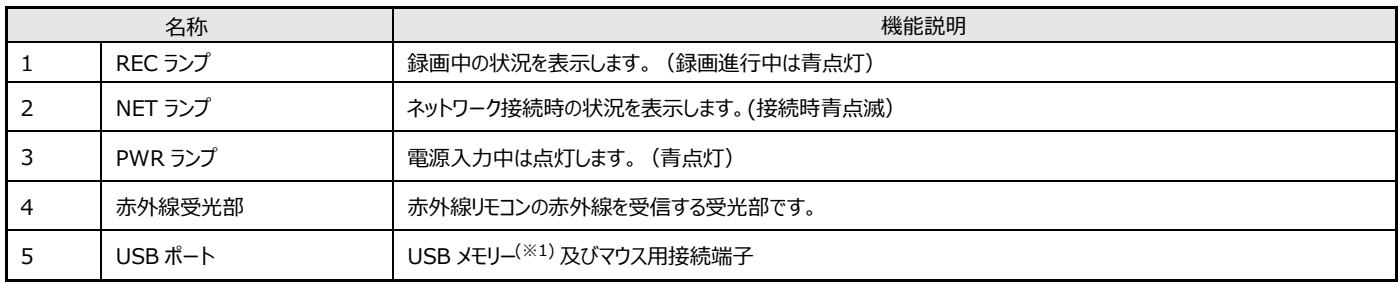

### **リアパネル**

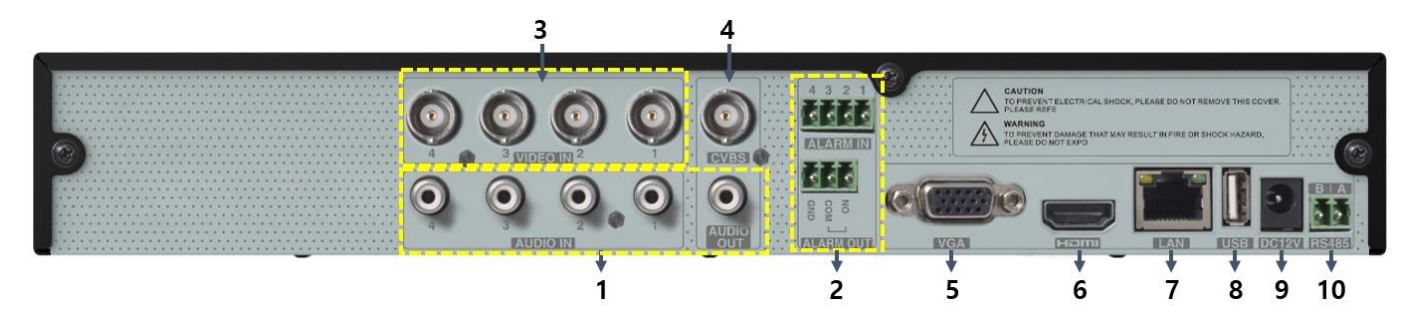

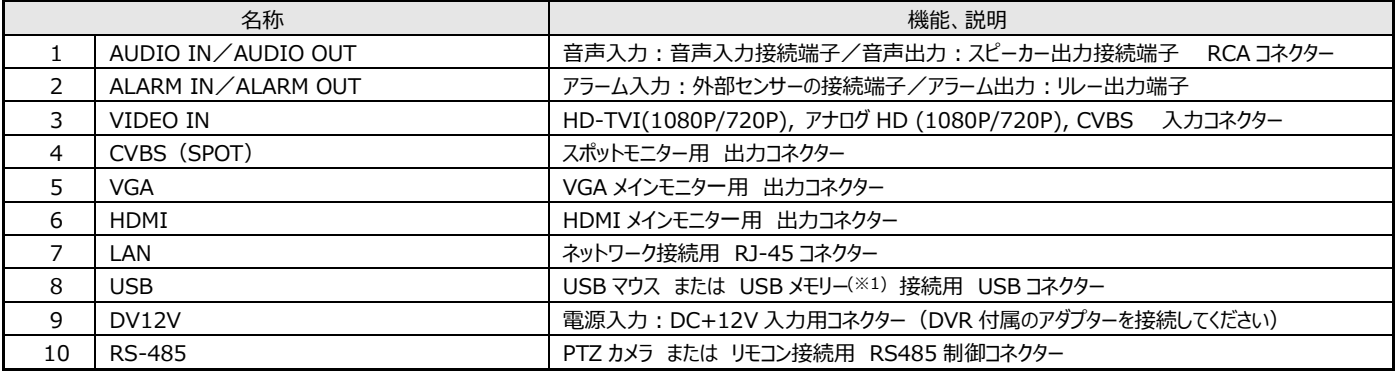

※1:容量 1TB 以上の USB メモリーは認識できません。

### **リモコン(付属品)**

リモコンの動作範囲は右の図の通りです。 一つのリモコンで複数のデジタルビデオレコーダーのすべて の機能を操作することができます。複数のデジタルビデオ レコーダーに対して1つのリモコンで操作する場合は、デ ジタルビデオレコーダーのシステム設定にて、ID を設定 する必要があります。1 台のリモコンで 1~255 までの ID を設定することができます。

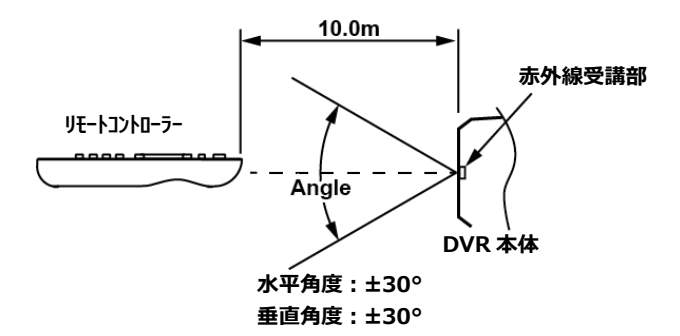

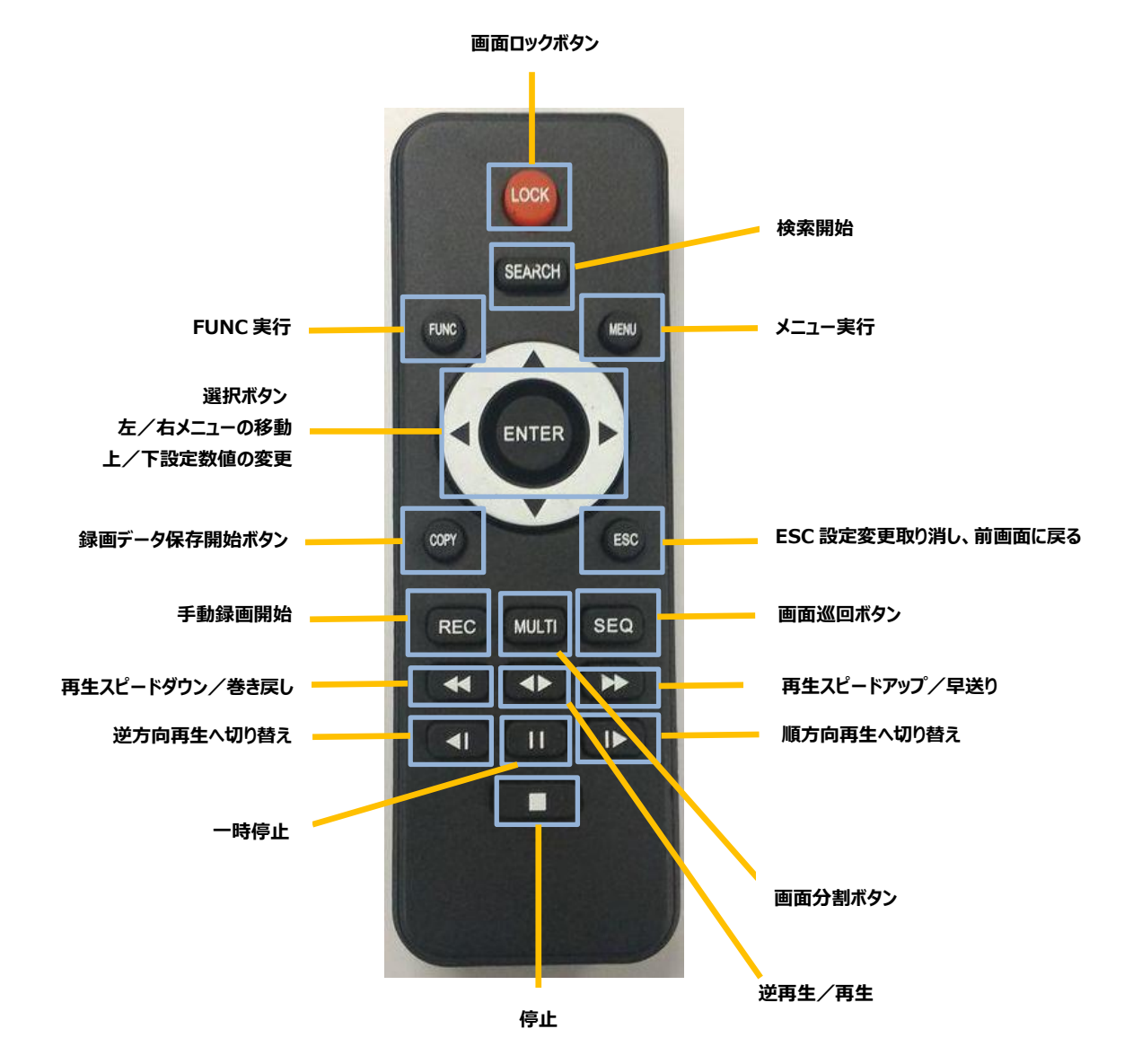

### **3 デジタルビデオレコーダーの設置**

### **設置環境の確認**

このデジタルビデオレコーダーは大容量のハードディスクドライブと高性能な回路を搭載した録画装置です。 設置前に必ず下記の注意事項をご確認の上、ご理解頂いた上で設置を行ってください。

✓ 本製品は装置内部が高温になることで障害が発生したり、製品寿命が短くなる可能性があります。

### **ラックに組込む場合の注意事項**

- ✓ デジタルビデオレコーダーを設置するラックは十分に換気をし、ラック内部に熱がこもらないようにしてください。
- ✓ デジタルビデオレコーダーの吸気口、排気口付近の空気循環路を確保してください。
- ✓ 同一ラック内に複数のデジタルビデオレコーダーや、その他の機器を設置する場合は、機器と機器との設置間隔を十分に確保し てください。
- ✓ 特に埃の多い環境などの場合は、デジタルビデオレコーダーの通気口にはフィルターを取り付けることをお勧めします。
- ✓ デジタルビデオレコーダー周辺温度が 10°~35°の環境となるようにしてください。

### **内蔵ハードディスクドライブの注意事項**

### ✓ **データ喪失の注意事項**

ハードディスクドライブは非常に壊れやすい製品ですので、設置する際、運用中に障害や誤動作を招くような衝撃をハードディスクドライブへ加 えないようにご注意ください。

データ喪失のリスクを低減させる為、重要なデータは事前にバックアップしてください。

### ✓ **運用中の注意事項**

電源を OFF する時はシャットダウンの手順に従ってください。突然のプラグオフ、デジタルビデオレコーダーの停止がハードディスクドライブを損傷 させる場合があります。

ハードディスクドライブが動いている間はデジタルビデオレコーダー本体を動かしたり、衝撃を与えないようにしてください。

### **4 周辺機器との接続**

### **HDMI メインモニターの接続**

HDMI 出力の解像度は 1920×1080p です。使用するモニターがこの解像度をサポートしているかを確認してください。

<参考>

デジタルビデオレコーダーと HDMI モニターの接続は HDMI 認証のケーブルを使用することを推奨します。

### **VGA メインモニター接続**

VGA 出力の解像度は、1920X1080 です。接続前にモニターが解像度をサポートしているかを確認してください。

### **カメラの接続**

推奨ケーブルを使用して各カメラ HD-TVI(1080P/720P), アナログ HD(1080P/720P), CVBS(アナログ SD 標準解像度) カメラを接続してください。

### **電源コードの接続**

電源コードを接続すると、自動的にデジタルレコーダーが起動します。 使用中にデジタルレコーダーの電源を OFF する場合は、マウス右クリック[システム–電源オフ]で画面に「DVR を終了しますか?」と いうメッセージが表示されますので、「はい」を選択すると電源を OFF します。再度、電源を ON する場合は AC アダプターを抜き差し する必要があります。

### **音声の接続**

音声入出用機器とデジタルレコーダーへの接続は RCA ケーブルを使用してください。

### **外接機器の接続**

### **USB 機器の接続**

データのコピー(ダウンロード)とマウスの接続は USB ポートを使用します。USB 機器の仕様は下記の通りです。

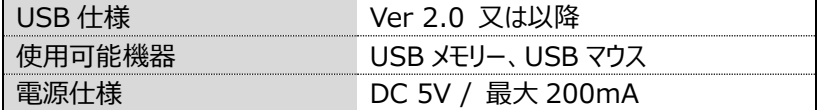

<注意!>

USB メモリーは FAT32 のフォーマットが必要です。 デジタルビデオレコーダーは読み書きに専用のドライバソフトが必要な USB メモリーは認識しません。 容量 1TB 以上の USB メモリーは認識できません。 セキュリティ搭載の USB メモリーは使用できません。

### **センサーの接続(アラーム入力)**

**仕様**

センサーの接続には下記の仕様を満たしていることが必要です。

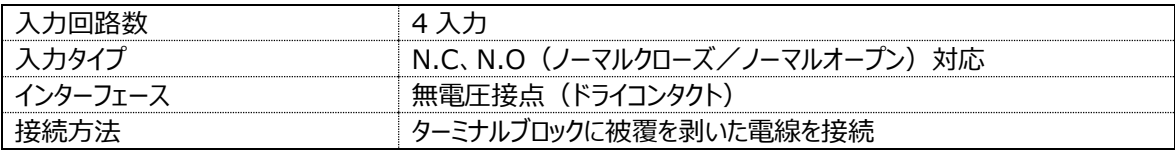

### **センサー入力**

センサー入力は下図の通り接続してください。

下図は無電圧接点(ドライコンタクト)センサーの例です。外部スイッチには 0.3mA の電流が流れます。 **1~4 と GND に接続します。**

**入力タイプの切換え(N.C と N.O)はマウス右クリック[システム–メニュー–イベント-センサー]で設定します。**

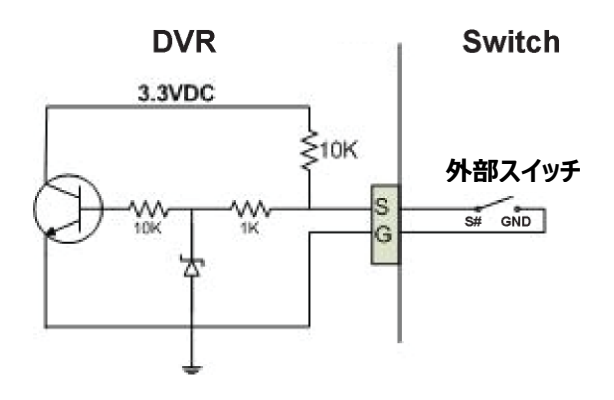

### **リレーの接続(アラーム出力)**

**仕様**

アラーム出力の仕様は下記の表を参照願います。

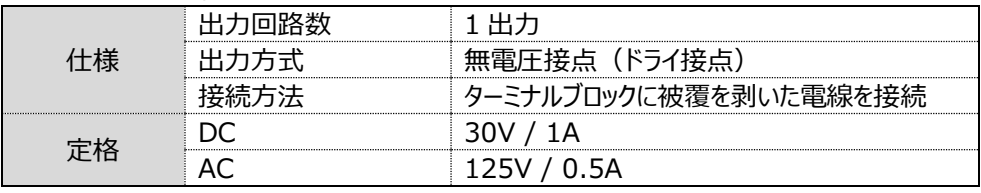

### **リレーの接続**

リレー出力の接続は下図を参照願います。下図はパトライトを接続する場合の例です。 COM と NO に接続します。GND は使いません。

**出力タイプの切換え(N.C と N.O)はマウス右クリック[システム–メニュー–イベント-リレー設定]で設定します。**

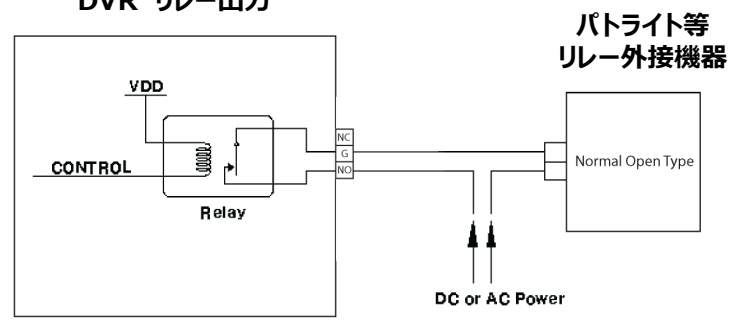

### **DVR リレー出力**

### **RS485 ポート接続**

### **PTZ カメラとコントローラの接続**

PTZ カメラまたはキーボードコントローラは、RS485 経由で DVR に接続できます。DVR は RS485 ポートに接続されている PTZ カ メラを制御することができます。またキーボードコントローラで PTZ カメラを制御することもできます。PTZ カメラとコントローラの接続と使 用方法は PTZ カメラとコントローラ付属のマニュアルをご参照願います。

### **5 セットアップウィザード**

セットアップウィザードで言語、ネットワーク、DDNS、時刻、ハードディスクドライブ及び録画モードを容易に設定できます。設定ウ ィザードは、デジタルビデオレコーダーに最初に電源を入れたときに自動的に起動します。またマウス右クリックで〔メニュー→システ ム→ユーティリティ→セットアップウィザード〕の順番で起動することもできます。

### **スタート**

言語を選択します。

また、レコーダーを起動するたびに設定ウィザードを使用するか否かの設定ができま す。次回からウィザードが不要な場合は「オフ」を有効にします。

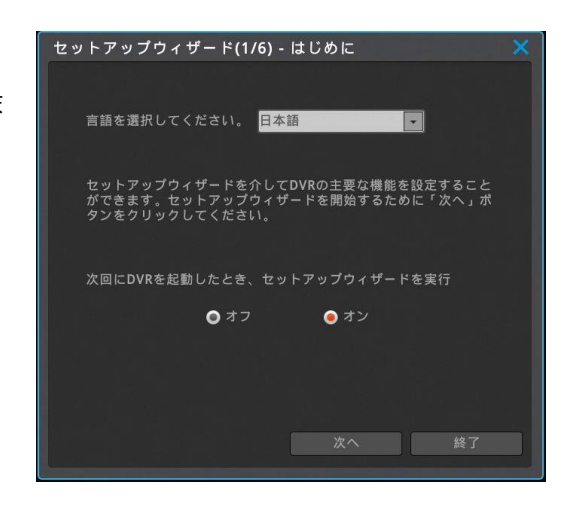

### **ネットワーク**

デジタルビデオレコーダーの IP アドレスを設定します。 設定する値はネットワーク管理者に確認してください。 ネットワークの設定をスキップして、後で設定することもできます。

ネットワークの設定が終了したら、正常にネットワークに接続できたかを確認するた めに「テスト」ボタンをクリックします。 テスト結果によって、下記の様なメッセージが表示されます。

ネットワーク正常 = ゲートウェイとの通信に成功しました。 ネットワーク異常 = ゲートウェイと通信することができません。

### **DDNS**

デジタルレコーダーの DDNS の設定を行います。 DDNS の設定をスキップして、後で設定することもできます。 利用するドメイン名を入力します。ドメイン名は任意に決めることができます。 入力が完了したら「ドメイン作成」をクリックしてください。 「成功」 と表示されたら登録完了です。成功しない場合は、別のドメイン名を入 力して再度登録を試みてください。

### ドメイン「テスト」終了後の接続方法

- 1) ブラウザのアドレスバーに-http://ドメイン名.mycam.to を入力してくださ い。
- 2) モバイルアプリは(webeye)-ドメイン名.mycam.to を入力してください。
- 3) PC アプリ(Control Center)-ドメイン名.mycam.to を入力してください。

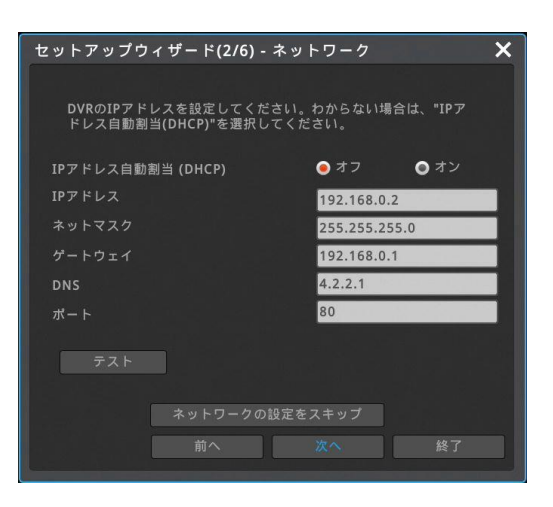

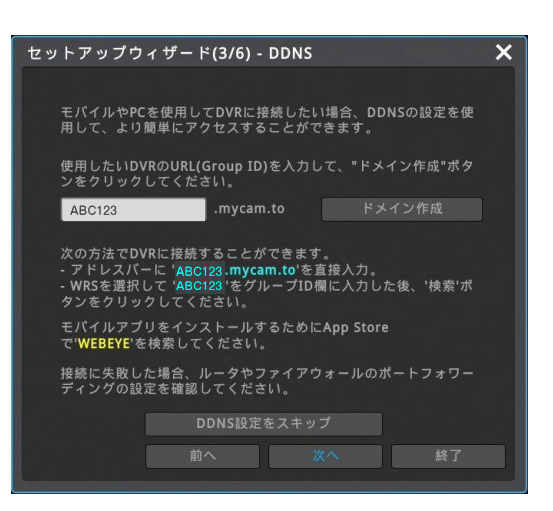

### **時刻とタイムゾーン**

時刻、標準タイムゾーン、夏時間(DST)を設定します。

### **タイムゾーン**

UTC 09:00 Osaka に設定します。

### **夏時間(DTS)**

サマータイムの設定ができます。

### **日付表示**

日付表示のフォーマットが選択できます。

### 設定できる日付フォーマット ・月/日/年 ・日/月/年 ・年/月/日

### **ハードディスクドライブ**

接続されたハードディスクドライブは自動的に検出されてリストに表示されます。 (※初期状態は、内蔵 HDD が表示されます。)

ハードディスクドライブを選択して「有効化とフォーマット」をクリックして、選択したハ ードディスクドライブをフォーマットして録画開始させます。

「有効」の欄が「はい」と表示されることを確認します。

#### セットアップウィザード(4/6) - 時刻とタイムゾーン  $\overline{\mathsf{x}}$ 現在時刻  $\mathbf{F}$ タイムソーン UTC 09:00 Seoul E 夏時間(DST)  $077$ <br>  $07794$  $\bullet$ 月/日/年 日付表示  $\overline{\mathbb{R}}$ 前へ n pro a pr

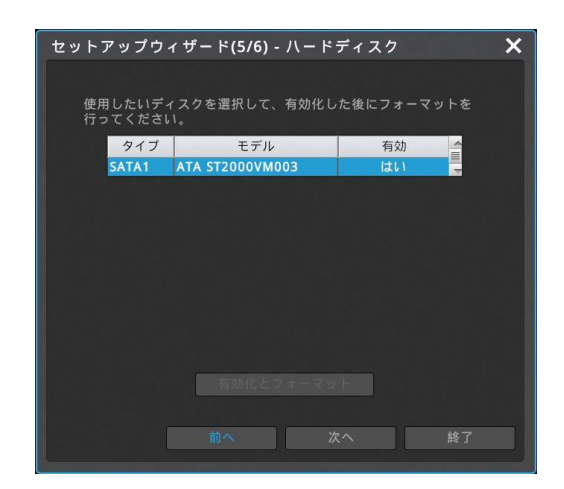

### **録画モード**

セットアップウィザードでは 3 種類の録画モードを簡単に設定することができます。

- 1) 通常 1 コマ/秒、モーション検知 15 コマ/秒(推奨) 動きのない映像の場合 1 コマ/1 秒、画面内で動きのあった場合 15 コマ/ 秒で録画します。
- 2) モーション検知 15 コマ/秒 画面内に動きのない場合は録画しません。画面内に動きのある場合のみ 15 コマ/秒の録画を行います。
- 3) 通常録画 30 コマ/秒 全チャンネルを常時 30 コマ/秒で録画します。

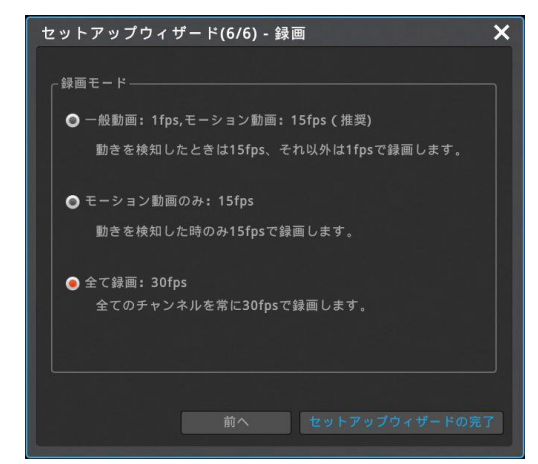

### **6 デジタルビデオレコーダー本体操作方法**

### **6-1 メニュー操作**

### **ファンクションメニュー**

デジタルビデオレコーダーのすべての機能はマウスを使って操作することが 可能です。ライブ画面か再生画面上でマウスを右クリックするとファンクシ ョンメニューを開くことができます。

### **ライブ画面のファンクションメニュー**

- ✓ 検索:録画されたデータの検索と再生
- ✓ コピー:録画データのコピー(バックアップ)
- ✓ ツール:さまざまな操作へのショートカット(右図参照)
- ✓ 情報:各種設定情報の一覧表示
- ✓ システム:設定メニューの起動、システムの起動・終了

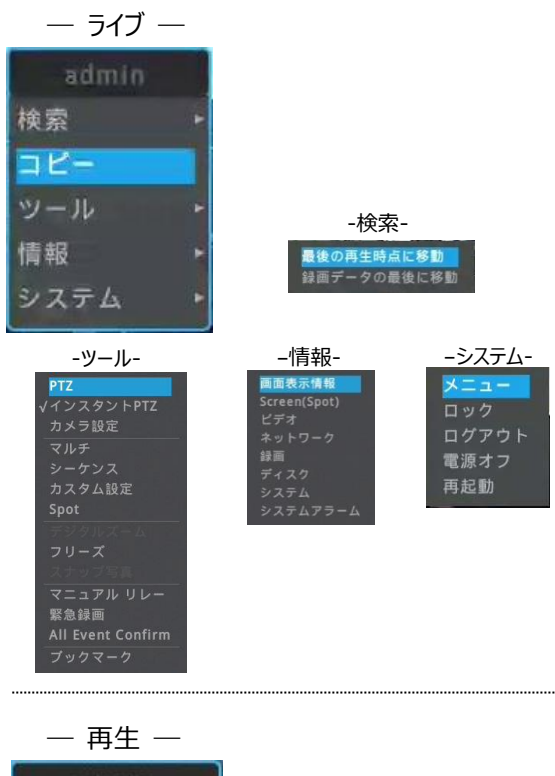

### **検索/再生のファンクションメニュー**

- ✓ ライブ:ライブ画面への移動
- ✓ コピー:録画データのコピー(バックアップ)
- ✓ フルスクリーン:映像をフルサイズで画面表示
- ✓ サムネイル:サムネイル検索の実行
- ✓ ツール:さまざまな操作へのショートカット(右図参照)
- ✓ 情報:画面表示設定

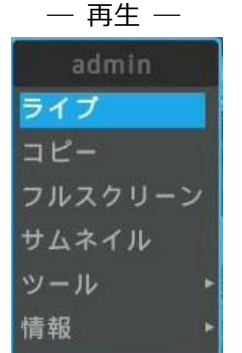

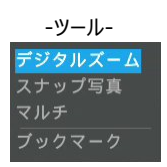

-情報-画面表示情報

### **メニュー構成**

### 設定メニューを起動します。

画面下部のステータスバーの「FUNC」をクリックする か、マウスを右クリックして〔システム→メニュー〕と操作し ます。

設定メニューを終了する場合は画面の右上の「×」をク リックしてください。

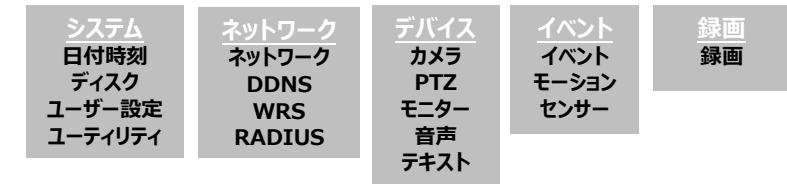

### **メインメニュー**

最上部のアイコンで、設定のジャンルが区分されていま す。設定ジャンルはシステム/ネットワーク/デバイス/イベ ント/録画です。

選択されたジャンルは水色で表示され、ジャンル毎のサ ブメニューが表示されます。

### **サブメニュー**

サブメニューはタブごとに区分されています。 選択されたタブは水色で表示されます。 設定を変更したら、必ず「変更を保存」をクリックして、 変更を反映させます。

また、変更を保存せず設定メニューを終了しようとする と「変更をセーブしますか?」のメッセージが表示されま すので、この時に設定変更を反映することもできます。 変更が不要ならば「いいえ」をクリックして、設定メニュー を閉じます。

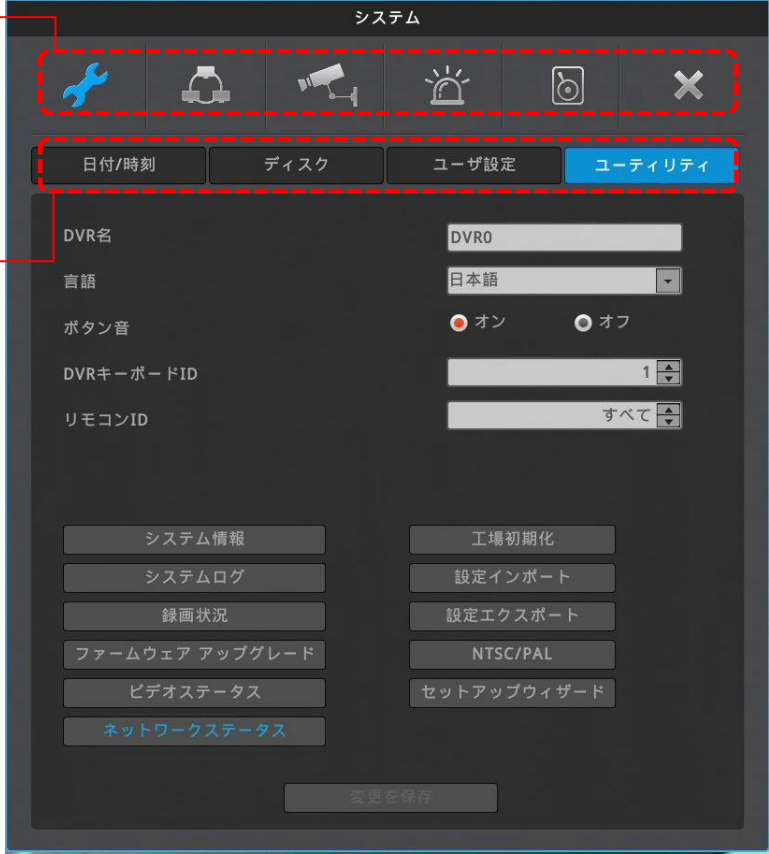

### **バーチャルキーボード**

文字入力が必要な文字列入力のダイアログボックスは下記の通りです。文字や数 字をマウスや方向キーで選択して入力できます。

文字を削除する場合は「←」ボタン、スペースを入れるときは「スペース」ボタン(中 央下、キャンセルボタンの上)、入力を反映せずにダイアログボックスを終了する 場合は「キャンセル」、入力を保存する場合は「エンター」ボタンをクリックしてくださ い。

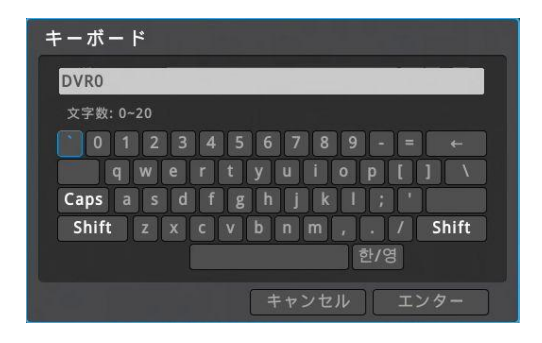

### **6-2 ライブモニタリング**

### **基本画面**

基本画面は 4 分割画面表示です。デジタルレコーダーの AC アダプターを電源コンセントに接続すると自動でライブ画面が表示され ます。(※初回起動時は自動的にセットアップウィザードが表示されます。P.16 のスタート画面で「セットアップウィザードの実行」をオ フにすれば、起動時にライブ画面が表示されます。)

### **単画面**

分割画面表示の状態から、拡大して見たいチャンネルの上でマウスの左 ボタンをダブルクリックすると、そのチャンネルが単画面で表示されます。 分割画面に戻すには、「マルチ」ボタンをクリックして任意の分割画面を 選択します。

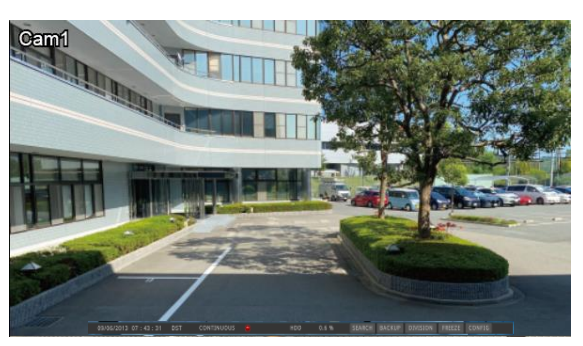

### **多画面**

「マルチ」ボタンをクリックして、マルチスクリーンモードより見たい画面を選 択します。

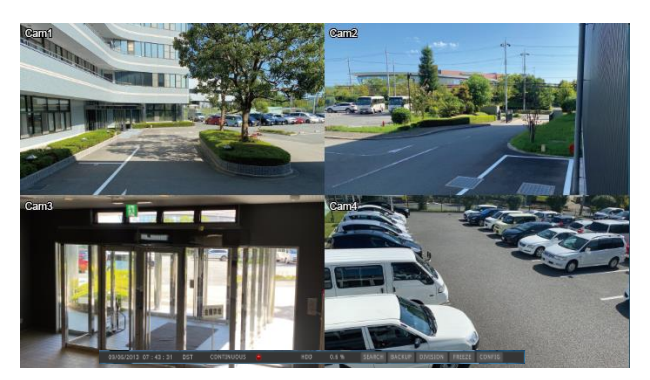

### **画面の説明**

画面下部に表示されるステータスバーがデジタルビデオレコーダーの状態を表示します。

ステータスバーは現在時刻、緊急録画状況、録画状況、モーション検知状況、センサー、ハードディスク使用量、自動非表示の状 況を表示します。「自動非表示」はステータスバーを自動的に隠す機能です。

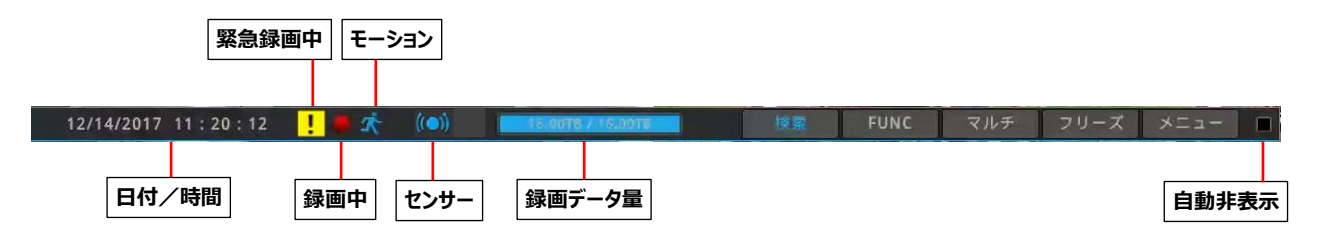

### **自動切り替えモード(巡回)**

自動切り替えモードは選択された単画面もしくは分割画面を 1~60 秒毎に順次切り替え表示する機能です。 (詳しいモニター設定については、41 ページ 「自動シーケンス(SEQ)」をご参照ください。)

〔FUNC→ツール→シーケンス〕と操作することで自動切り替えモードがスタートします。

### **映像の確認**

電源を投入してデジタルビデオレコーダーが正常に起動すると、カメラの映像が表示されます。

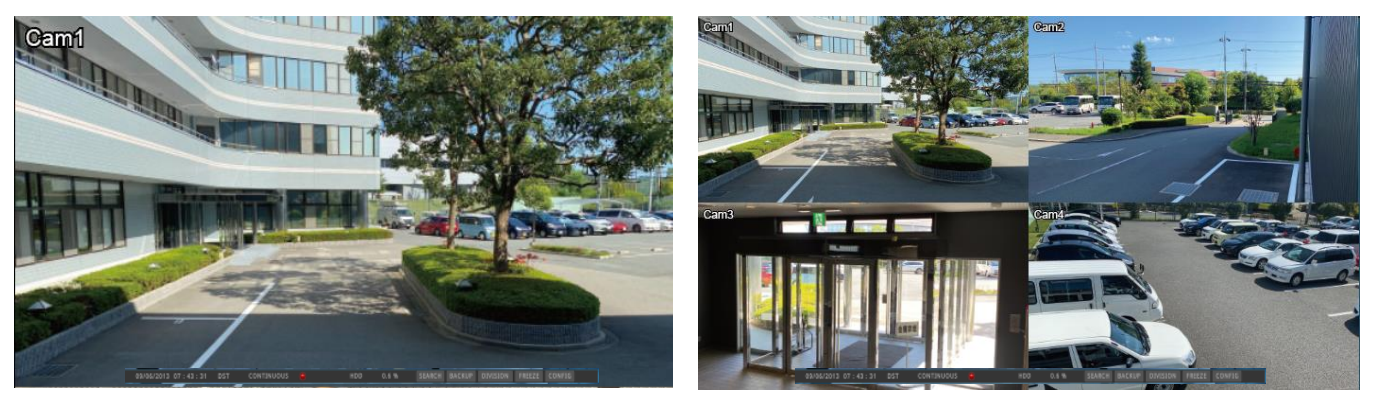

<参考>

オートログイン ON:起動時にログイン操作(パスワード入力)をせずに自動でログインします。(初期設定はオートログイン ON です) オートログイン OFF:起動時にパスワード入力を要求するダイアログボックスが表示されます。

(オートログインの設定については、31 ページ「追加ユーザー管理」をご参照ください。)

### **イベントスクリーン**

イベント発生時に指定した画面を自動的にポップアップさせることが可能です。センサー、モーション検知、ビデオロス等の各種システム イベントから、ポップアップさせるイベントを選択して設定します。

複数のイベントが同時に発生すると、その関連する画面が自動的にポップアップします。例えば、三つのチャンネルにイベントが発生し た場合、関連した 3 つのチャンネルを含む 4 分割の画面が表示されます。元の画面に戻るにはポップアップしたチャンネルの画面をク リックします。

### <注意!>

イベント設定メニューで、ビデオポップアップを有効にして、イベントソースでイベントの種類を選択します。

アクション時間を「継続維持」と設定されている場合は、ポップアップ状態を維持します。元の画面に戻るためにはマウスで操作して、表示し たい画面を選択します。

### **画面の拡大(ズーム)**

単画面表示では、デジタルズーム機能で見たい部分を拡大することが可能です。 単画面表示で画面左上のズームボタン を押すか、又は〔FUNC→ツール→デ ジタルズーム〕をクリックし、デジタルズームモードを有効にします。ズームの拡大、縮 小は+、-のボタンで行います。→、←、↓、↑をクリックすると、ズーム領域を移動 することができます。拡大している部分をマウスポインタでつかんで動かすことでズーム 領域を移動することもできます。

### 拡大モードは 1 倍~10 倍の範囲で利用できます。

もとの倍率に戻る為には右図の、 い クリックします。デジタルズームを終了する場 合は、右上の「×」をクリックします。

### <参考>

分割画面でのライブ、再生ではズームモードは利用できません。ズームを利用するに は単画面にしてください。

### **ライブ画面のポーズ(フリーズ)**

再生画面と同様にライブ画面を一時停止させることが可能です。ライブモニタリングを一時停止する為には「フリーズ」ボタンをクリックし ます。ライブ画面に復帰する為には、もう一度「フリーズ」ボタンをクリックします。(フリーズは単画面でも分割画面でも可能です。)

### **スナップショット映像**

単画面でフリーズさせた映像のスナップショットを右上の「SNAPSHOT」表示をクリックして USB メモリーに保存することができます。 単画面のライブ画面閲覧中に〔FUNC→ツール→スナップ写真〕の順番でクリックしスナップショットを作成し、USB にコピーすることが できます。ライブ画面を止めたり、一時停止させることなくスナップショット画像を USB メモリーにコピーすることができます。 <参考>

分割画面のときスナップショット映像はできません。

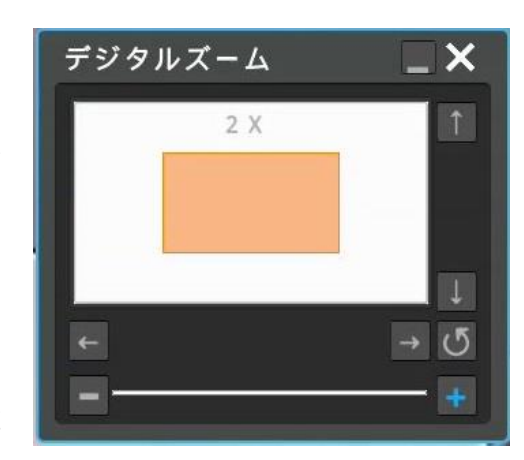

### **パン/チルト・ズーム制御**(※以降はパンチ/チルト・ズーム=PTZ)

PTZ カメラをデジタルビデオレコーダーに接続して、デバイス設定メニューで PTZ 制御の設定をすれば、PTZ カメラを制御することがで きます。

### **インスタント PTZ**

〔FUNC→ツール→インスタント PTZ〕を有効に設定すると、PTZ カメラが設定さ れたチャンネルが PTZ 制御モードに変わります。

画面中央の[+]印がインスタント PTZ が有効となっていることを示します。 画面中央の[+]印の上下左右をクリックするとパン/チルト、マウスのホイールでズ ーム操作を簡単に行うことができます。[+]印より遠いポイントをクリックするとより 速くパン/チルト移動します。

### **PTZ**

〔FUNC→ツール→PTZ〕と操作すると、PTZ カメラの操作メニューが表示され、 PTZ カメラをフルに操作することができます。

### **チャンネル**

PTZ カメラが接続されたチャンネルを選択します。

### **パン/チルト**

上下左右キーをクリックしてカメラの方向を変えることができます。

### **ズーム**

「テレ」でズーム、「ワイド」でズームアウトします。

### **フォーカス**

「ニア」で近くの被写体に、「ファー」で遠くの被写体にピントを合わせます。カメラの オートフォーカスが ON になっている場合は操作できません。

### **AUX**

登録した補助機能の ON/OFF が選択できます。

### **プリセット**

プリセット位置の呼び出し(ロード)、保存(セーブ)、削除(クリア)ができます。 新しいプリセット位置を保存するためには、パン/チルト、ズームを操作して方向・ 画角を決めて「セーブ」をクリックします。

### **ツアー**

複数のプリセットを使用して順番にカメラの向きを移動させることができます。 Patrol 番号を選択して「オン」をクリックするとツアーを開始します。終了するときは Patrol 番号を選択して「オフ」をクリックします。

### **ツアーステータス**

現在のツアーの状態を表示します。

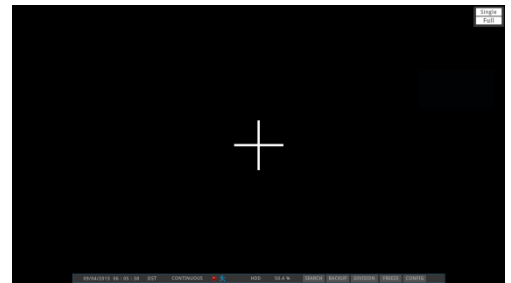

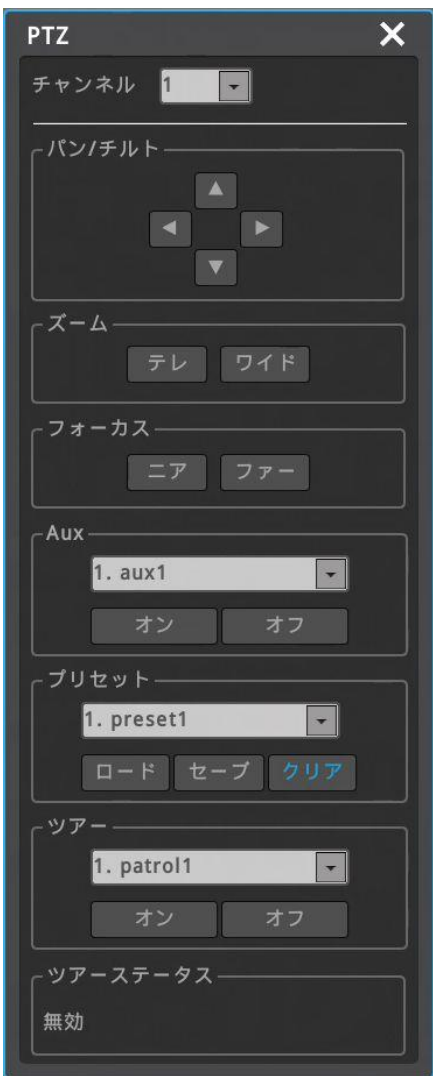

### **カメラの設定**

〔FUNC→ツール→カメラ設定〕で PTZ カメラのメニュー画面を起動して操作することが できます。

「カメラ設定」をクリックするとカメラのメニュー画面が表示されます。

上下左右キーとズーム/フォーカスキーでメニューを選択し、設定した後に決定して終 了します。

## $\overline{\mathsf{x}}$ Camera Setup チャンネル 10 -カメラ設定 ズーム テレ ワイド フォーカスー ニア | ファー

### **ブックマーク**

〔FUNC→ツール→ブックマーク〕でブックマークメニューが開きます。このメニューでは、ブッ クマークを追加・削除することができます。

ライブ画面表示または再生中に、重要なポイントをブックマークとして記録することで、簡 単に録画を呼び出しすることができます。再生中にブックマークを記録するには再生画 面上でマウス右クリック〔ツール→ブックマーク〕と操作して追加/上書きをクリックします。

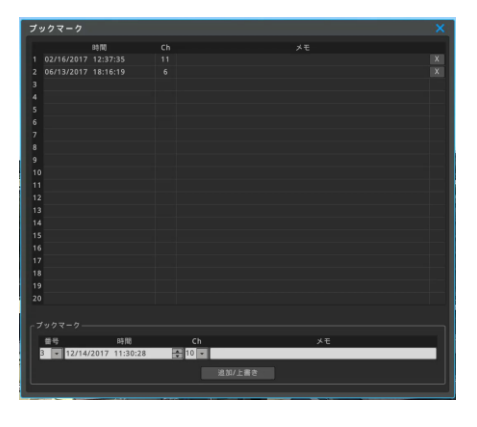

### **画面表示情報**

画面に表示されるテキストや線の状態を設定できます。 〔FUNC→情報→画面表示情報〕で設定メニューが起動します。

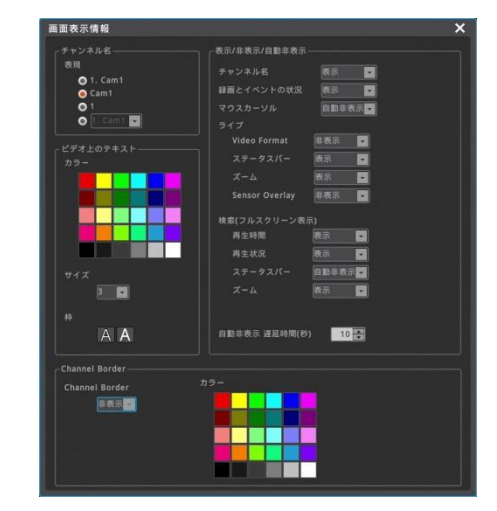

### **SPOT 出力**

SPOT モニター(CVBS)への表示映像を設定することができます。 単画面や分割画面を固定で表示したり、さまざまな画面を巡回表示させることが可能 です。

〔FUNC→ツール→Spot〕で SPOT 出力設定メニューが起動します。

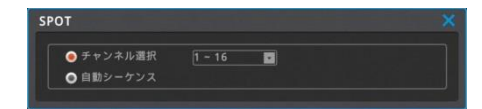

### **-3 検索再生とコピー**

### **再生の基本操作**

✓ ライブ画面表示で、ステータスバーの「検索」をクリックすると、検索・再生モードに移行します。

- ✓ マウスの右クリックで、ファンクションメニューから「検索」をクリックして再生することもできます。最後に再生した時刻、又は、最新の 録画、のどちらかを選択します。
- ✓ 再生▶ボタンをクリックして再生をスタートします。
- ✓ 巻き戻し、早送り、コマ送り等の操作ができます。
- ✓ マウスのダブルクリックや「マルチ」ボタンをクリックして、画面の分割表示を切り替えます。

### **検索再生画面**

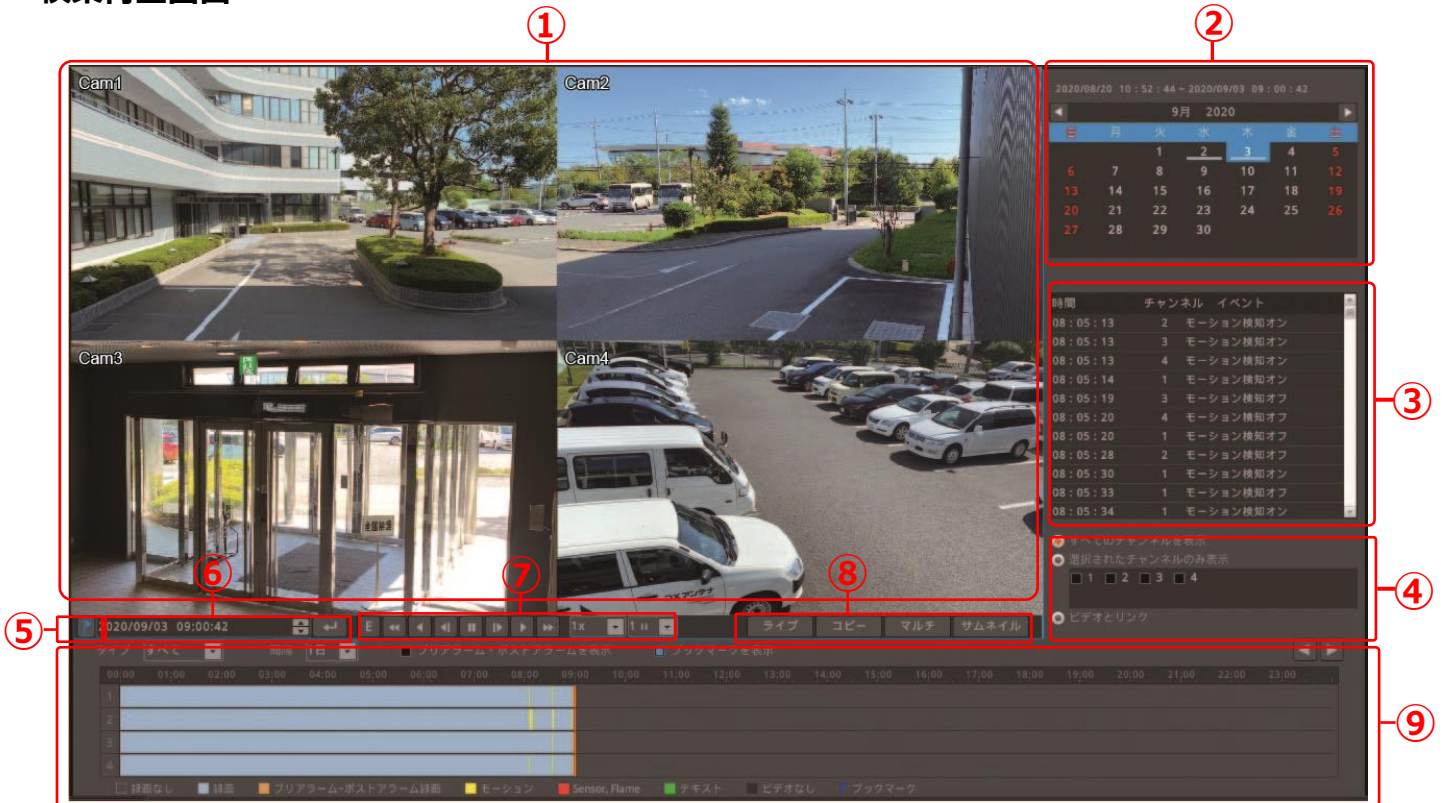

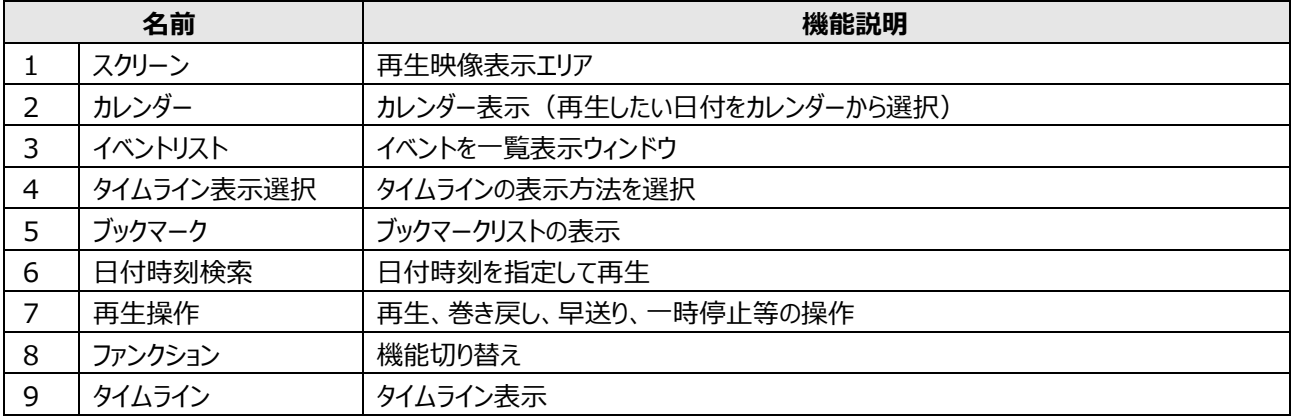

### **スクリーン**

再生映像を表示します。 画面上でマウスをダブルクリックしたり、ファンクションメニューの「マルチ」ボタンで、単画面表示、分割 画面表示を切り替えできます。 画面上でマウスを右クリックすると、右図のように再生に関するファンクションメニューが表示されます。

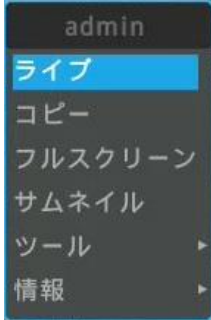

### **カレンダー表示**

カレンダーには録画映像のある日付がアンダーバーで表示されています。 録画映像のある日をクリックすることで日付を指定することができます。

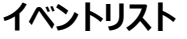

時系列のイベントリストを表示します。 イベントは、タイムラインの「タイプ」によって選択することができます。選択したイベント のみをリストアップします。 リスト内の任意のイベントを選択してクリックすると、そのイベントの録画を再生します。

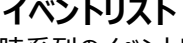

**タイムライン表示選択**

表示するタイムラインを選択します。 **すべてのチャンネルを表示**:すべてのチャンネルのタイムラインを表示 **選択されたチャンネルを表示**:タイムラインを表示したいチャンネルを選択 **ビデオとリンク**:画面に表示されているチャンネルのタイムラインのみ表示

### **ブックマークリスト表示**

ブックマークアイコン ▶ をクリックするとブックマークリストを表示します。 ブックマークリストでブックマークを選択して、その日付時刻を指定して再生できます。

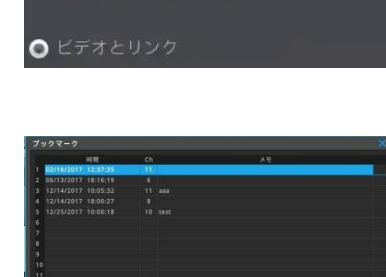

12/14/2017 10:05:54

● すべてのチャンネルを表示 ● 選択されたチャンネルのみ表示  $1 \n 1 \n 2 \n 1 \n 3 \n 4$ 

### **日付時刻検索**

右のテーブルに日付と時間を入れて マー をクリックすると指定した時間の再生を 開始します。

10/19/2017 03:15:29 ~ 12/14/2017 11:37:32  $\blacksquare$ 12月 2017  $\blacksquare$  $6$  $\overline{\mathbf{8}}$  $11$  $12$ <u>13</u>  $15$ 18 19  $20$  $\overline{21}$  $22$ 

27

 $28$ 

29

25

26

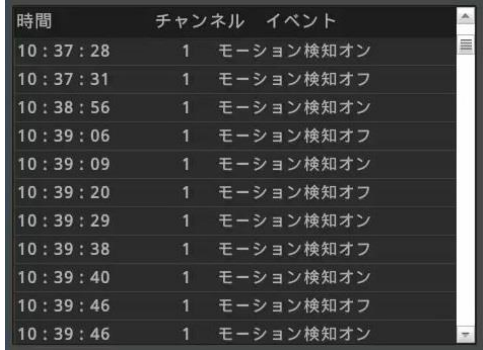

### **再生操作**

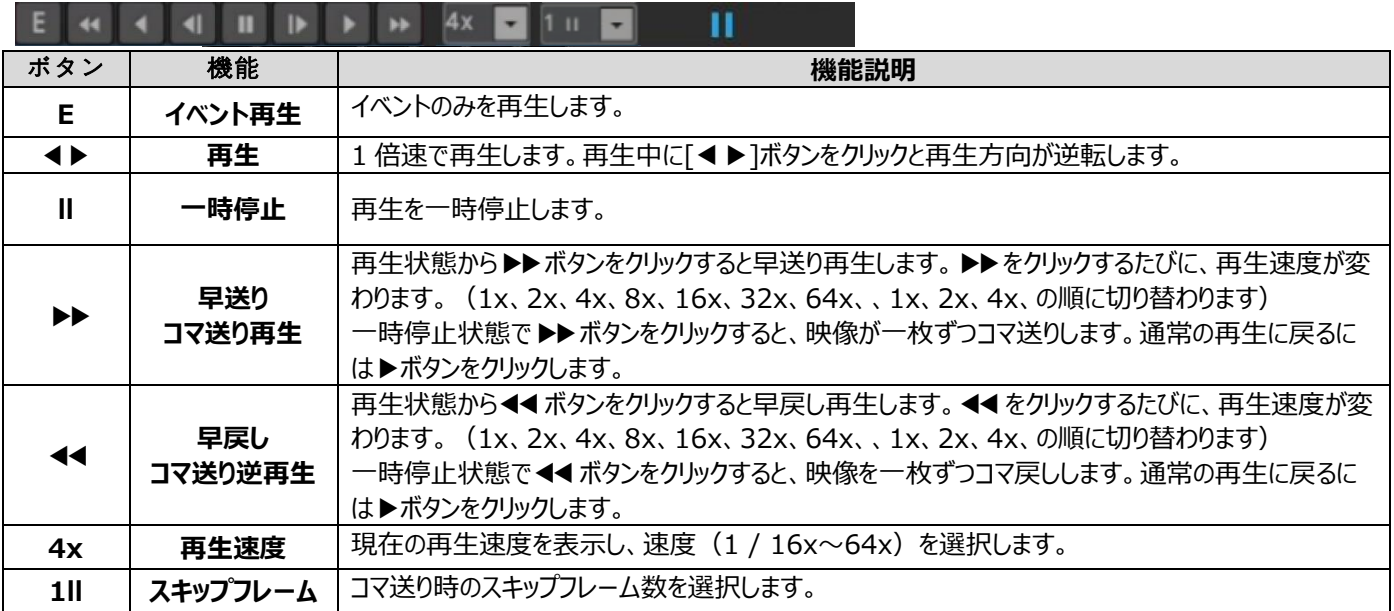

### **ファンクション**

機能を切り替えます

**ライブ**:ライブ画面表示モードに切り替え **コピー**:USB メモリーへのコピーメニューの起動 **マルチ**:分割画面表示の選択、切り替え **サムネイル**:サムネイル検索の起動

ライブ コピー マルチ サムネイル

### **タイムライン**

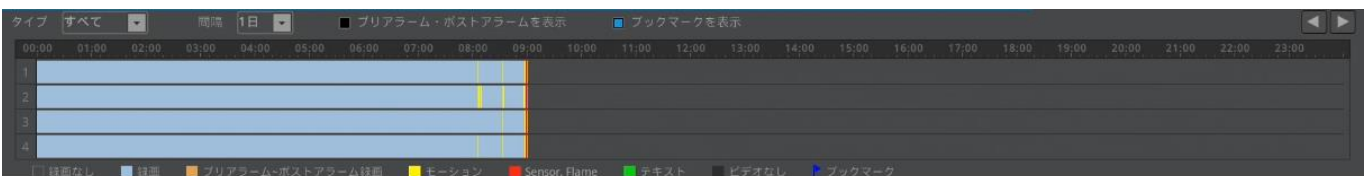

**タイプ**:タイムラインとイベントリストに表示するイベントを選択します。

**間隔**:タイムラインの時間を変更します。タイムラインの端から端までを、10 分、1 時間、6 時間、1 日、に切り替えできます。 **プレアラーム・ポストアラームを表示:**タイムラインにプレ/ポストアラームを色分け表示します。

**ブックマークを表示**:タイムラインにブックマークアイコンを表示します。

**タイムラインの移動** :10 分、1 時間、6 時間表示の時にタイムラインを前後に移動します。

### **サムネイル検索**

サムネイル検索では一画面に 30 枚のサムネイル画像を表示します。 時刻モードとモーション感知モードが選択できます。 時刻モードでは、開始~終了で指定した時間を 30 分割のサムネイルで表示しま す。

モーション感知モードでは、開始~終了で指定した時間内で録画された映像をモー ション検地し、検知されたモーションイベントを全てリストアップしてサムネイル表示しま す。検知した件数が 30 件より多い場合は、複数ページでサムネイル表示します。 サムネイルを選択して再生ウィンドウで再生することができます。また、目的のサムネ イル上でマウスを右クリックして〔コピー〕を選択すると、そのサムネイルの時間をバック アップすることができます。

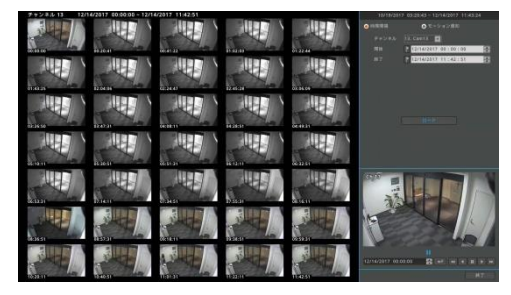

### **コピー(ダウンロード)**

HDD に録画された映像を USB メモリーにコピー(ダウンロード)できます。 コピーするファイル形式は EXE と AVI の 2 タイプがあります。 コピーは、ユーザー設定でコピー操作の権限を付与されたユーザーのみが利用することができます。

コピー機能を使うためには、ライブ画面で〔FUNC→コピー〕と操作するか、再生画面で「コピー」ボタンをクリックします。再生状態から コピーメニューを起動すると、メニューを起動した時刻がバックアップスタート時間となります。

### **EXE**

バックアップには USB メモリーを利用します。 バックアップファイルを実行すると再生することが可能です。 EXE バックアップでは、複数のチャンネルを同時にバックアップすることができます。 複数のチャンネルをバックアップした場合、バックアップした複数チャンネルの同時再生 や、一つのチャンネルを選択して再生することが可能です。

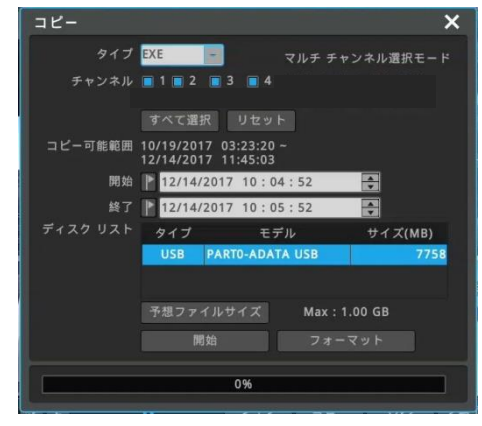

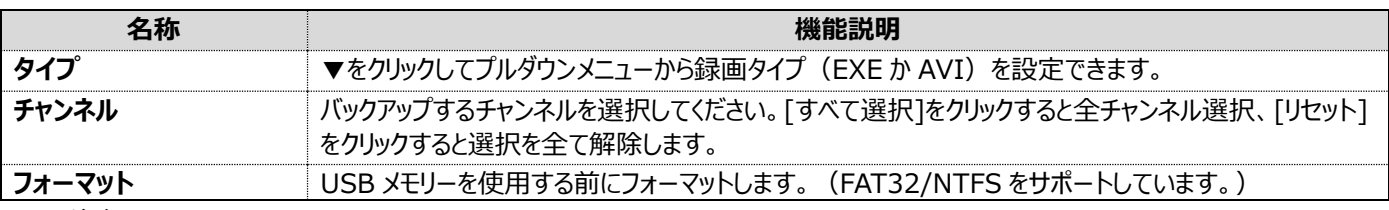

<注意>

100%ダウンロードが完了しない場合は、PC による再生はできません。

### **AVI**

バックアップには USB メモリーを利用します。

一つのチャンネルを選択してバックアップします。(複数のチャンネルを同時にバックアッ プすることはできません。) 再生のために特別な仕様のプレーヤーはありません。Windows Media Player や 汎用の再生ソフト(VLC Media Player 等)で再生することができます。

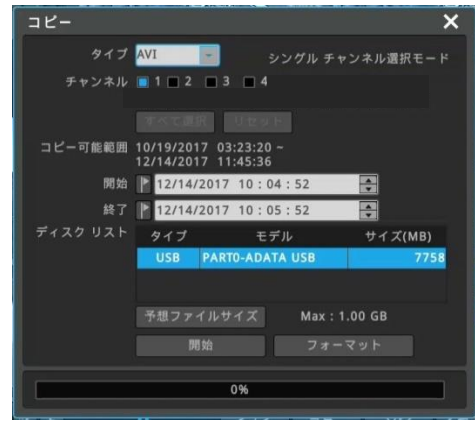

### **<注意!!>**

ダウンロードしたファイルが再生できないときは、再生可能なコーデックを含む再生ソフトをインストールしてください。(推奨アプリ=VLC Media Player)

### **7 設定**

### **7-1 システム設定**

日付時刻、ディスク、ユーザーを設定します。

### **7-1-1日付時刻**

### **メニュー** → **システム** → **日付/時刻**

録画の設定を行う前に、デジタルビデオレコーダーに正確な時刻情報を設定しま す。デジタルレコーダーは国際標準時間プラス 9 時間のソウル時間が初期値とし て設定されています。

#### <参考>

- 1 正確にデジタルビデオレコーダーのデータを検索する為に、デジタルビデオレコーダーは正 確な時間帯に設定しなくてはなりません。実際の時間と異なる時間帯をデジタルビデオ レコーダーに設定すると、検索やコピーの際に誤った時刻の映像を見たり、コピーしたりす ることになります。
- 2 録画された状態で時刻を変更すると、録画済みデータの上書き消去、あるいは録画さ れていない時間帯の発生、のいずれかの現象が起こりますのでご注意ください。

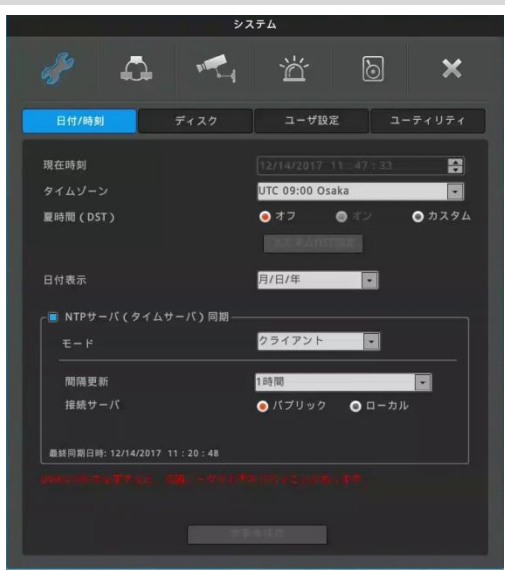

※上記はタイムゾーンを大阪に設定した例です。

#### **時刻設定**

#### <参考>

既に録画され現在も録画中の状態で時刻を変更すると、過去の録画映像の時間を変えることになります。時刻変更のログはシステムログに 記録されます。

#### **現在時刻**

現在の日付、時刻を設定します。

### **タイムゾーン**

日本のタイムゾーン=UTC 09:00 Osaka を選択します。

### **夏時間(DST)**

サマータイムが適用された地域にデジタルビデオレコーダーを設置する場合は夏時刻の適用を選択することができます。 (※日本国内でサマータイムが適用されている地域はないため、オフを適用してください。)

### **日付表示**

日付の表示を下記より設定します。

設定できる日付フォーマット ・月/日/年 ・日/月/年 ・年/月/日

### **設定の変更**

日時変更を適用する場合は、「変更を保存」のボタンをクリックします。

<注意!!> 日付/時刻の設定変更は、HDD レコーディングファイルシステムで録画したデータが検索できなくなったりする等、 致命的な影響を与える可能性がありますので注意が必要です。

### **NTP(ネットワークタイムプロトコル)**

#### **メニュー** → **システム** → **日付時刻** → **NTP サーバ**ー**(タイムサーバ**ー**)同期**

NTP (ネットワークタイムプロトコル) を使用して、接続されている全てのデジタルレコーダー の時刻を同期させることができます。デジタルビデオレコーダーの時刻を標準時間に 設定するためには、ネットワークの標準時間を提供するオープンサーバーから時刻情 報を受け取り、標準時間と同期させるクライアントとしてデジタルビデオレコーダーを 設定する必要があります。さらにデジタルレコーダーは他のデジタルビデオレコーダーに 標準時刻を提供するサーバーとして、あるいはサーバーとクライアントの両方として設 定することも可能です。

### **NTP サーバー(タイムサーバー)同期**

時刻同期機能を有効にするためには「NTP サーバー同期」を有効にします。

### **NTP ローカルサーバーの IP**

NTP サーバーがローカルネットワークにある場合は、その NTP サーバーの IP アドレ スを入力します。あるいは、複数のデジタルレコーダーが設置されている場合は、その 中の 1 台をサーバーとして設定し、他のデジタルレコーダーにはサーバーとしたデジタ ルレコーダーの IP アドレスを入力することで、全てのデジタルレコーダーの時刻が同 期できます。

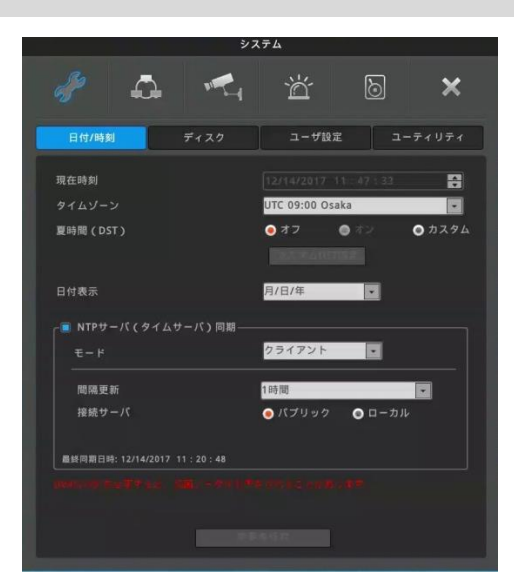

### **NTP モード**

デジタルビデオレコーダーをクライアント、サーバー、もしくは両方のモードに設定する場合の機能は下記の通りです。

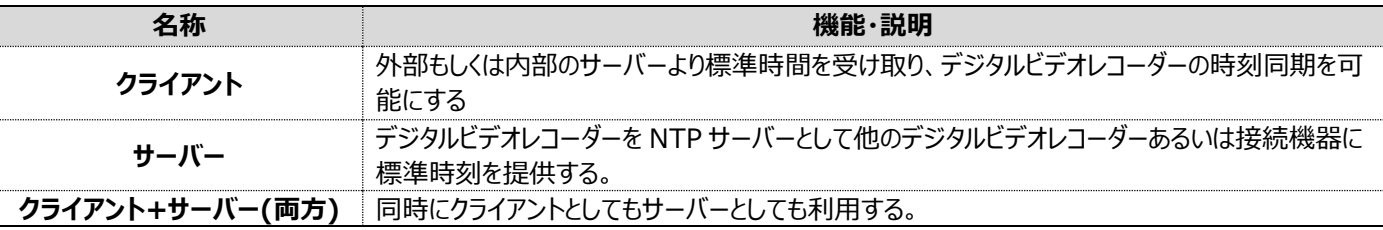

#### **時刻同期間隔**

時刻同期の間隔を設定してください。(1/3/6/12/24 時間より選択)

#### **接続サーバ**ー

**パブリック**:インターネット上の NTP サーバーに時刻同期します。

**ローカル**:ローカルネットワークの NTP サーバーに時刻同期します。ローカルを選択すると NTP サーバーの IP アドレスを設定する メニューが開きます。

**<注意!!>**

この設定を行わない場合は月に±10 秒程度の誤差が発生する可能性があります。

### **7-1-2 ディスク(ハードディスクドライブ)**

### **メニュー** → **システム** → **日付/時刻**

内蔵 HDD 及び外部 HDD の検出、追加、フォーマットをすることができます。

ハードディスクの空き容量がなくなった時の動作を設定します。

### **上書き(古いデータを自動削除)**

ハードディスクドライブの空き容量が少なくなると古い録画データを上書きしながら 録画します。

### **録画停止**

ハードディスクドライブの空き容量がなくなると録画が停止します。

### **ブロック再生**

指定された日数の閲覧を許可する機能です。指定された日数しか録画しないよ うに設定することもできます。

もし、10 日分の録画データが存在しても(図 1)、ブロック録画を 2 日(図 2)に 設定していた場合は、最後の 2 日間の録画データのみを再生することができま す。(設定は 1 日から 99 日まで可能です。)

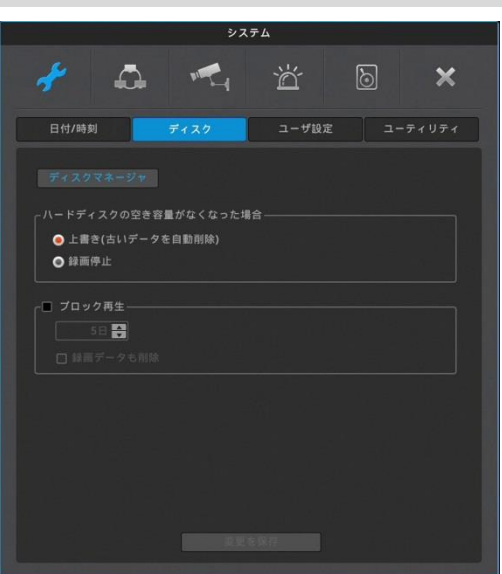

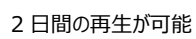

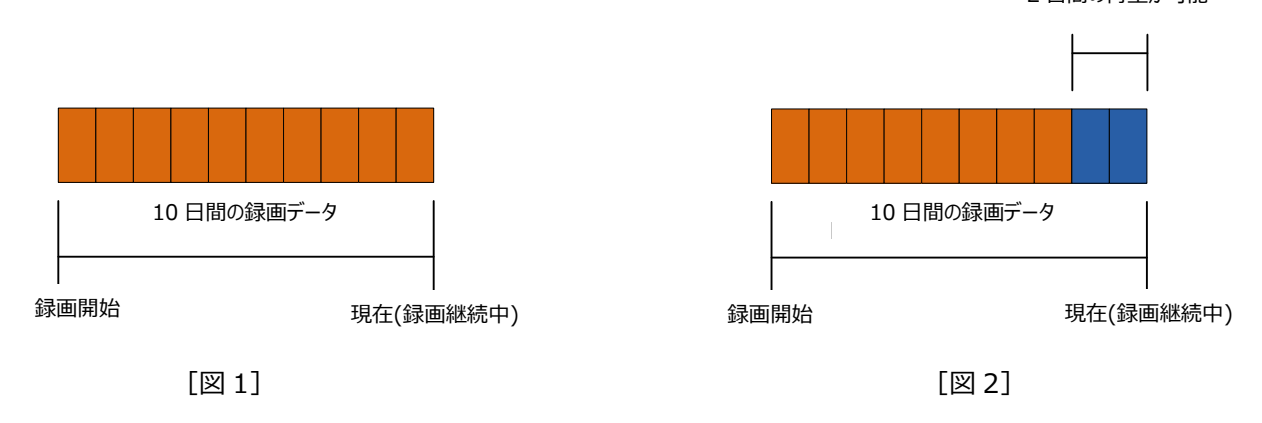

### **データ削除(録画データも削除)**

現在から遡って、指定した日数の録画データのみを記録します。

例えば、もしブロック再生が 3 日間に設定されていると、デジタルレコーダーは現在から遡って 3 日分のデータしか保存しません。 (HDD の容量に空きがあっても、過去 3 日分のデータだけ残して、それよりも古いデータを削除します。一度削除されたデータは復 元できません。)

### **7-1-3 ユーザー設定**

### **メニュー** → **システム** → **ユーザー設定**

デジタルビデオレコーダーの利用者は admin または user のいずれかになります。 admin はデジタルビデオレコーダーが持つ全ての機能を制限無く使用、または、設定 することができます。

user は 10 人まで登録が可能です。admin は user を登録することができ、またア クセスできる機能に制限を与えることが可能です。user はアクセスを許可された機能 のみを使用できます。

admin、user のログインパスワードは任意のパスワードに設定、変更が可能です。

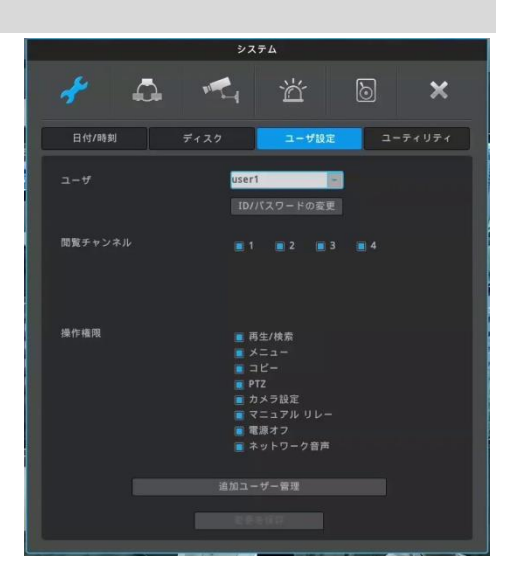

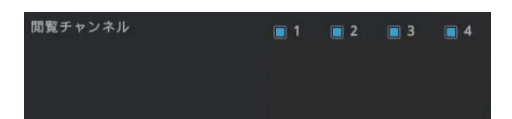

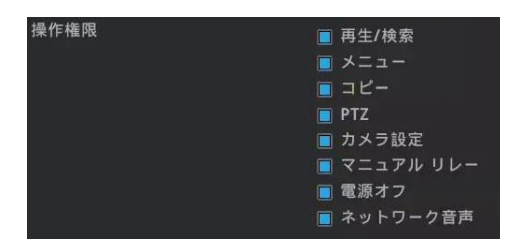

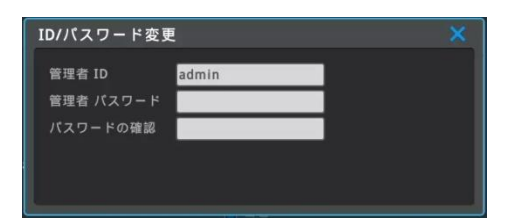

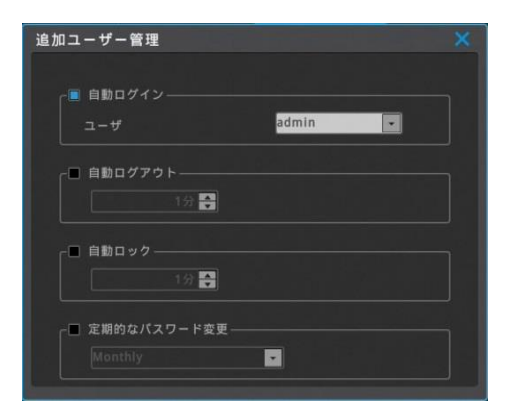

### **閲覧チャンネル**

admin は全てのカメラチャンネルにアクセスすることが可能です。 user には、許可されたチャンネルだけを見ることができるように制限することが可能で す。

### **機能へのアクセス**

admin は全ての機能に対する権限を有します。 user は admin から許可された機能にのみアクセスできます。再生/検索、メニュー、 コピー、PTZ、カメラ設定、マニュアルリレー、電源オフ、ネットワーク音声、各機能に対 して、アクセス制限を設定できます。

### **ID とパスワードの変更**

パスワードを登録、変更することができます。 ユーザー1~10 は数字を含む最大 20 文字 (使用できる文字は 8 文字まで)の ID とパスワードを登録することができます。(パスワードは最小 5 文字です。)管理 者の初期パスワードは「12345」です。

### **追加ユーザー管理**

- **自動ログイン** :起動時に自動ログインするユーザーを設定します。 自動ログインの対象でないユーザーは、パスワードを入力してログイン しなければなりません。ログイン後に映像が表示されます。 **自動ログアウト**:選択した時間内にデジタルレコーダーの操作がない場合は、
- ユーザーは自動的にログアウトします。
- **自動ロック** :自動ロック機能は設定した時間内に操作がない場合に操作をロッ クする機能です。

\*デジタルビデオレコーダーのセキュリティーを最優先に考える場合は、 自動ログアウトと自動ロックを ON にすることを推奨します。

**定期的なパスワード変更**:設定した周期で定期的にパスワード変更を促すメッセー ジを表示します。毎月、毎月 2 回、3 か月ごと、4 か月 ごと、5 か月ごと、6 か月ごとから選択します。 \*ログインしている状態ではメッセージは表示されません。

### **7-1-4 ユーティリティ**

### **メニュー** → **システム** → **ユーティリティ**

ユーティリティにてデジタルビデオレコーダー(DVR)の名称、リモコン ID と言語等を設 定します。

### **DVR 名**

ネットワークアプリケーションに表示される、デジタルレコーダーの名称を設定します。

### **言語**

デジタルビデオレコーダーの表示言語を選択します。

#### **ボタン音**

赤外線リモコン操作時の操作音の入切を設定します。

#### **DVR キーボード ID**

キーボードからデジタルレコーダーの操作を行う際のキーボードの ID を設定します。初 期設定値は"1"です。複数のデジタルレコーダーを 1 台のキーボードで操作したい場 合、デジタルレコーダーにはそれぞれ異なる ID を設定します。デジタルビデオレコーダ ーとキーボードの ID は重複しないように設定してください。重複した ID のデジタルレ コーダーは操作ができません。

#### **システム情報**

右図はデジタルレコーダーのシステム情報です。 システム情報にはモデル名、ファームウェアバージョン、ハードウェアバージョン、U-Boot バージョン、シリアル番号、MAC アドレス、カメラタイプ、ハードディスク総容量、ハードデ ィスク空き容量、の各項目が表示されます。

### **システムログ**

システムログにはデジタルレコーダーの動作、操作、状態に関係する情報が表示されま す。ログは USB メモリーにコピーすることも可能です。

十二八首  $\delta$  $\overline{\mathbf{x}}$ 日付/時刻 ディスク ユーザ設定 ユーティリティ DVR€ システム情報 经面状 ビデオステータス アップウィザード ネットワークステータ:

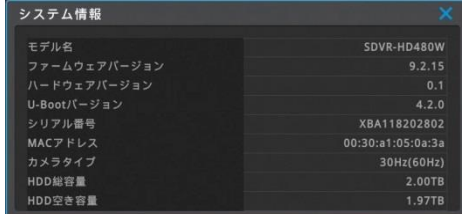

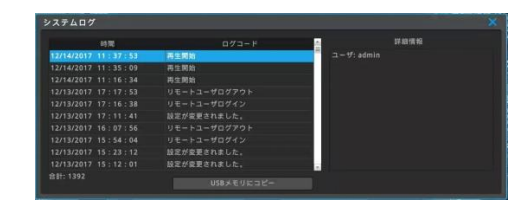

### **録画状況**

デジタルビデオレコーダーの録画状況を表示します。

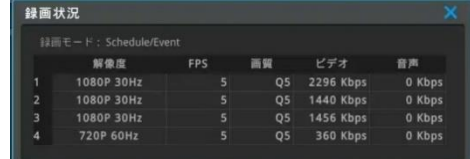

**ファームウェアアップグレード** USB メモリーを用いてファームウェアを更新することができます。

### **USB 更新の手順**

- 1 ファームウェアファイルを USB メモリーにコピーして、デジタルビデオレコーダーの USB ポートに差し込みます。
- 2 ファームウェアアップグレードのボタンをクリックします。
- 3 "はい"を選択すると「USB メモリーからファームウェアをアップグレードしますか?」とい うメッセージが表示されたら「はい」をクリックします。
- 4 ファームウェアのアップグレード処理がスタートします。(12 分ほど掛かります)
- 5 アップグレードが終了すると、自動的に再起動して処理が完了します。

#### <参考>

現在稼働中のファームウェアよりも、USB メモリーにコピーしたファームウェアのバージョンが古い場 合、ファームウェア更新のウインドウは自動的に終了します。

### **ビデオステータス(映像状態)**

**ネットワークステータス(ネットワーク状態)**

各チャンネルに入力された映像信号の信号フォーマットと状態を表示します。

DVR にアクセスしているネットワーク機器の IP アドレスや各々の状態を表示します。

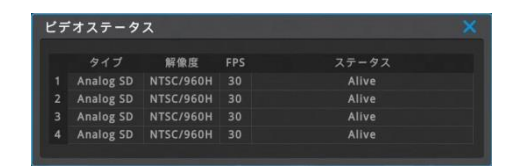

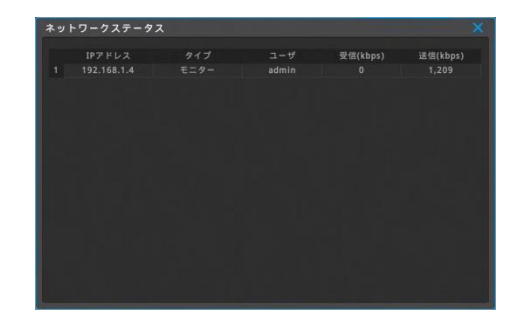

### **工場初期化**

全ての設定値を工場出荷の初期設定値に戻します。admin のみがこの機能を使う ことができます。

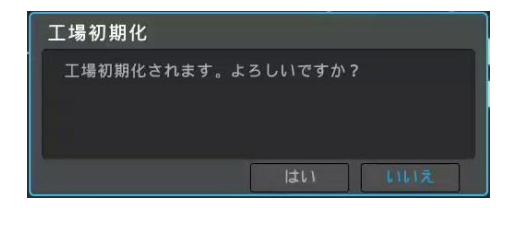

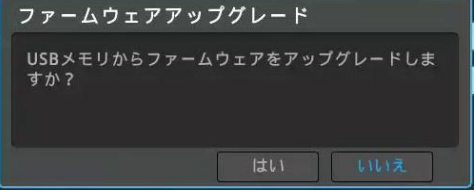

### **設定インポート/エクスポート**

デジタルビデオレコーダーの設定値をインポート(読み込み)/エクスポート(コピー)する ことができます。

複数台のデジタルレコーダーを同じ設定で運用したい場合、最初に設定を完了した デジタルレコーダーから設定値をエクスポートし、他のデジタルレコーダーにインポートす ることで、簡単に複数のデジタルビデオレコーダーを同じ設定にセットアップすることがで きます。

### **インポート**

他のデジタルレコーダーからエクスポートした設定値を読み込み、同じ状態にセットアッ プすることができます。

### **エクスポート**

デジタルビデオレコーダーの設定値を USB メモリーに保存します。

### **NTSC/PAL**

スポットモニター出力の映像フォーマット(NTSC/PAL)を設定します。

### **AUTO**

カメラ入力信号のフォーマットを認識して、NTSCかPALに自動設定されます。

### **NTSC**

NTSC(60/30hz)固定モードとなります。

#### **PAL**

PAL(50/25Hz)の固定モードとなります。

### **セットアップウィザード**

セットアップウィザードは、デジタルビデオレコーダーを最初に電源 ON したときに自動 的に起動して、録画に必要な基本的な項目を順番に設定していくことで、容易にセ ットアップができる機能です。

初期設定では、デジタルレコーダーに電源を ON する度にセットアップウィザードが起 動するように設定されています。次回以降、電源 ON する時にセットアップウィザード が起動しないように設定することもできます。

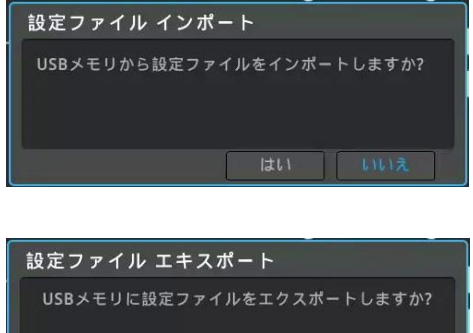

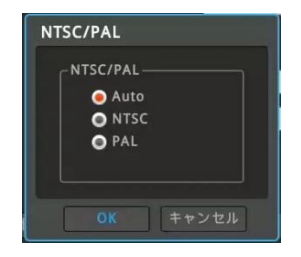

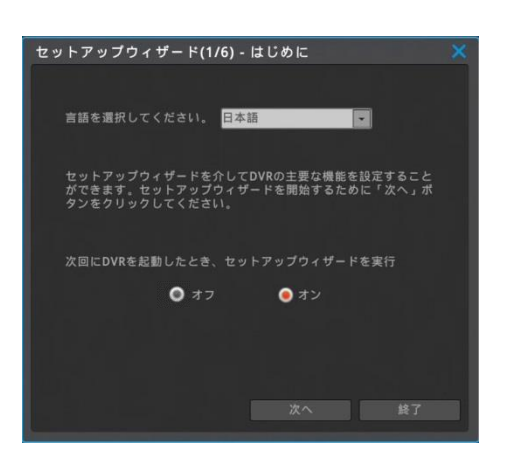

### **7-2 ネットワーク**

### **7-2-1 ネットワーク**

ネットワークの項目を設定することで、デジタルビデオレコーダーをネットワークに接続して運用することができます。

**メニュー** → **ネットワーク** → **ネットワーク**

### **タイプ**

接続するネットワークタイプをイーサネットか PPPoE より選択します。

### **イーサネット**

デジタルビデオレコーダーを LAN 環境に接続して運用する場合。ルーターを介し て ISP(モデム)と接続し、デジタルレコーダーをルーター配下に接続する場合、 ON にします。

### **PPPoE**

ルーターを介さず、デジタルレコーダーを直接 ISP(モデム)と接続する場合、 ON にします。

### **IP アドレス自動割当(DHCP)**

**オフ**:ネットワーク管理者から割り振られた固定 IP を手動で入力します。 **オン**:デジタルビデオレコーダーが接続されているネットワーク内に DHCP サー バーがある場合は、ON に設定することで IP アドレスを自動的に取得 することができます。

#### **IP アドレス**

IP アドレスはネットワーク上でデジタルビデオレコーダ**ー**を特定するための識別番号です。PC やモバイル端末のアプリケーションと通信 するために使用されます。 ネットワーク管理者より提供される数値を正しく入力します。(DHCP=ON の場合は設定は不要です)

#### **ネットマスク**

ネットマスクは IP アドレスの通信幅を決定します。ネットワーク管理者より提供される数値を正しく入力します。(DHCP=ON の場 合は設定は不要です)

### **ゲートウェイ**

デジタルビデオレコーダーをインターネットに接続する場合は、ゲートウェイアドレスが必要です。ネットワーク管理者より提供される数値 を正しく入力します。(DHCP=ON の場合は設定は不要です)

### **DNS**

WRS、NTP、e-mail 等々の様々なネットワークサービスを利用するためには DNS アドレスが必要です。ネットワーク管理者より提 供される数値を正しく入力します。(DHCP=ON の場合は設定は不要です)

### **UPnP ポートフォワーディング**

UPnP 機能を使ってルーターのポートフォワーディングを設定することで、PC やモバイル端末からインターネット経由で本機に接続して 操作することが可能です。

≪例≫デジタルレコーダに、遠隔地からインターネット経由で接続するための設定

- 1 デジタルビデオレコーダーの DHCP を ON にする。
- 2 デジタルビデオレコーダーが正常にネットワークに接続されたか、同じ LAN 内にある PC から接続テストを行う。
- 3 デジタルビデオレコーダーのポートを 81 または 82 に設定する。
- 4 ルーターの UPNP を ON に設定する。
- 5 デジタルビデオレコーダーの UPNP ポートフォワーディングを ON に設定する。
- 6 ポートフォワーディング状況のメッセージが「ポートマッピング成功」となるかを確認する。
- 7 WAN の IP アドレスか、DDNS のホスト名で、http://IP アドレス:81 または http://IP アドレス:82 で遠隔地から 接続できるか確認する。

**ポート**

設定したポートを使用して、デジタルビデオレコーダ**ー**と PC/モバイル端末のアプリが通信します。

<参考> ポートの初期値は 80 です。使用するポートはネットワーク管理者に確認して設定してください。

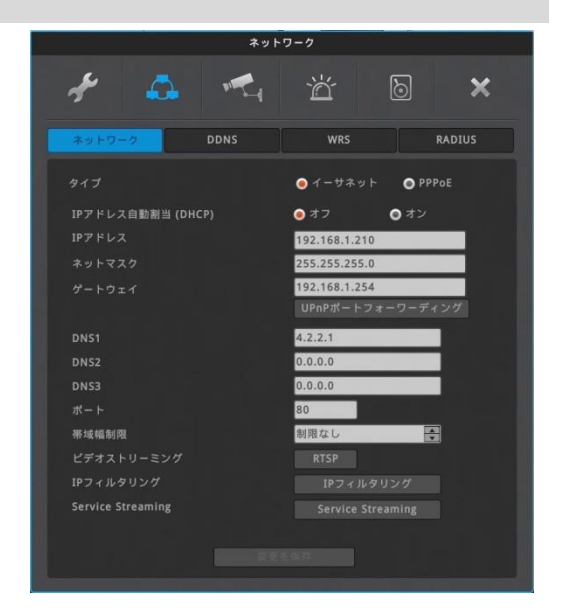

### **帯域幅制限**

帯域は最大の伝送速度に設定してください。帯域の初期設定値は無制限(制限無し)です。デジタルビデオレコーダ**ー**が通信する データサイズに制限をかける必要がなければ、帯域の設定値は変更する必要ありません。0.1Mbps~100Mbps まで設定できます。 <注意!>

帯域はネットワーク管理者に確認して設定してください。

### **ビデオストリーミング(RTSP)**

RTSP はリアルタイムストリーミングプロトコルの略で、デジタルビデオレコーダーのリアル タイムのライブ映像を配信します。 **認証 ON**:RTSP 接続するためにログインが必要です。 **認証 OFF**:ログインせずに RTSP 接続ができます。 **ストリーム 1**:1080pビデオ=オリジナル解像度 **ストリーム 2**: 640×360 (nHD) ビデオ=低解像度 例えば 192.168.1.10 の IP アドレスのチャンネル 1 の RTSP を見るためには、 "rtsp://192.168.1.10/ch1/stream1"と入力します。 <参考>

PC で RTSP 映像を見るためには VLC Media Player を使用してください。

### **IP フィルタリング**

最大 10 個の IP アドレスのネットワーク接続を許可、拒否する IP として設定するこ とができます。

- **許可**:192.168.0.0 ~192.168.0.255 →このレンジ内の IP アドレスからの接続を許可します。
- **拒否**:192.168.0.0~192.168.0.255

→このレンジ内の IP アドレスからの接続は遮断されます。

<参考>

IP フィルタリングはデジタルビデオレコーダーへのリモート接続を制限します。機能をよくご理解の うえで設定してください。

アドレスを1つだけ設定するときでも、左右にアドレスを入力します。

例:192.168.0.100~192.168.0.100

### **PPPoE**

### **メニュー** → **ネットワーク** → **network** → **PPPoE**

ルータ*ー*を介さず、デジタルレコーダ*ー*を直接 ISP(モデム)と接続する場合は、 PPPoE を有効にして設定します。

### **ユーザーID とパスワード**

ユーザーID とパスワードは ISP(モデム)から提供される接続情報を入力します。

### **状況**

PPPoE の接続状況を表示します。

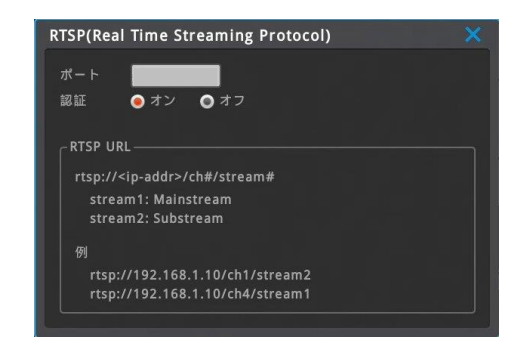

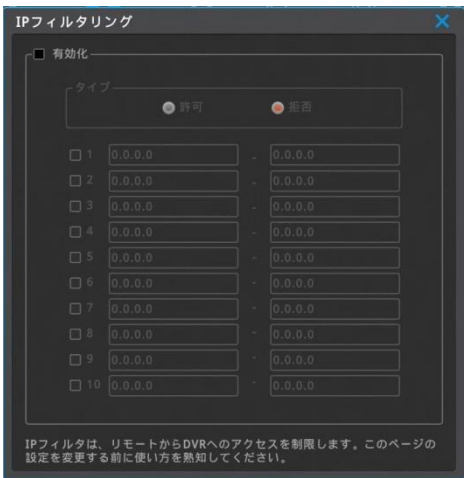

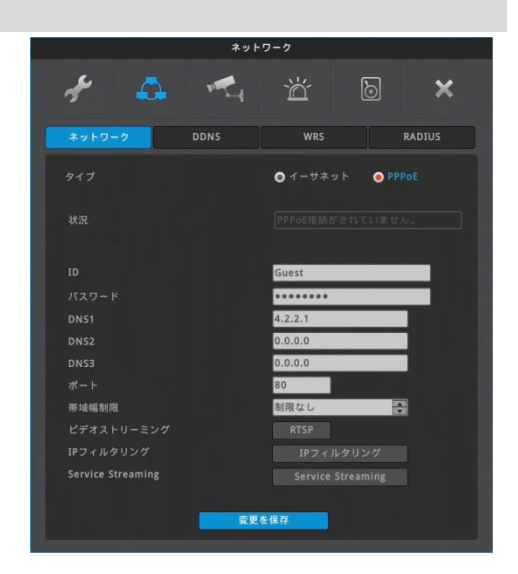

### **7-2-2 DDNS**

### **メニュー** → **ネットワーク** →**DDNS**

DDNS サーバーを利用してデジタルビデオレコーダーにドメイン名を設定することができ ます

### **デジタルビデオレコーダ**ー**での DDNS 設定**

- 1 デジタルビデオレコーダのポート番号を設定します。デフォルトは 80 番です。 (例:8000 番に設定)
- 2 ルーターのポートフォワーディング設定を行います。8000 番ポートをフォワーディン グします。
- 3 デジタルビデオレコーダーのメニューの DDNS を「使用」にします。
- 4 ドメイン名を入力してドメイン変更を動作させる。(例:test)
- 5 入力されたドメイン名が利用可能な場合、デジタルビデオレコーダーは「test 作成 されました」と表示します。入力されたドメイン名が他で利用されている場合は、使 用できないドメインと表示されます。
- 6. 設定されたドメイン名 (※1)で遠隔地から接続できるか確認します。

### **PC での DDNS 設定**

- 1 デジタルビデオレコーダーのポート番号を設定します。 (例:8000番に設定)
- 2 ルーターのポートフォワーディング設定を行います。8000 番ポートをフォワーディン グします。
- 3 デジタルビデオレコーダーのメニューの DDNS を利用できるようにする。
- 4 PC のブラウザに [http://www.mycam.to](http://www.mycam.to/) を入力して DDNS サイトに接続 する。
- 5 DDNS アカウントでログインする。DDNS アカウントを持っていない場合は、アカウ ントを作成できます。
- 6 +add(追加)ボタンを押してドメインを追加してください。
- 7 ドメイン (例 : test) を入力して利用可能か確認する為に check name (ドメイン名の確認)をクリックしてください。
- 8 入力したドメイン名が使用可能な場合、「入力されたドメインは利用可能です」と 表示されます。入力したドメインが他で利用されている場合は、「誰かがすでに同 じドメインを使用しています。他のドメイン名で再トライしてください。」と表示されま す。
- 9 デジタルビデオレコーダーのシリアル番号を入力欄に入力します。
- 10 Description に必要な情報を入力して「追加」ボタンをクリックします。
- 11. 設定されたドメイン名 (※1)で遠隔地から接続できるか確認します。

※1) 設定されたドメイン名の例: http://test.mycam.to:8000

### **カスタム DDNS**

フリーの DDNS サービスを利用することも可能です。

dyndns.org や no-ip.org [のような](http://www.no-ip.orgのようなddns/) DDNS サイトで必要な情報を登録します。 <参考>

ドメイン作成後、接続可能となるまで 10 分程度かかります。

### **DVR での DDNS 設定**

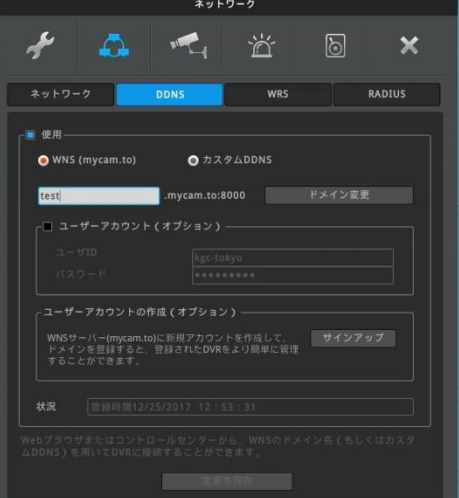

### **PC からの DDNS 設定**

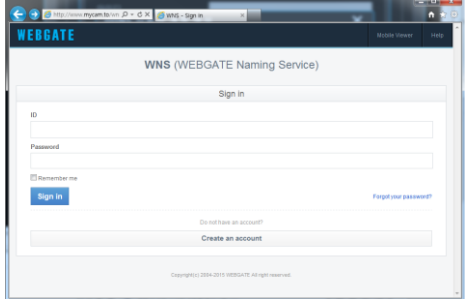

### **7-2-3 WRS**

### **メニュー** → **ネットワーク** →**WRS**

WRS は複数のデジタルレコーダ*ー*をグループ名を使って登録しておくことで、容易に遠 隔からの接続を可能にします。IPS(モデム)が割り当てる IP アドレスが変わっても 自動的に更新されるため、DDNS と同じように使うことができます。

### **WRS 設定**

- 1 デジタルビデオレコーダのポート番号を設定します。 (例:8000番に設定)
- 2 ルーターのポートフォワーディングを設定します。8000 番ポートをフォワーディングし ます。
- 3 デジタルビデオレコーダ*ー*のメニューの WRS サービスを使用にします。
- 4 グループ名を入力します。(例:test)
- 5 付属 CD 内に同梱されている PC 遠隔監視ソフト (Control center) のプロ グラムを立ち上げて、「ユニット追加」をクリックします。
- 6 このメニュー内の SERVER[WRS]SEARCH を選択します。
- 7 入力ボックス内のグループ名にグループ名を入力(例:test)して検索を実行し ます。同じグループ名で複数のデジタルレコーダ*ー*を登録していれば、登録された 全てのデジタルレコーダ*ー*がリストアップされます。
- 8 MAC アドレスまたはシリアル番号をチェックして、デジタルビデオレコーダ*ー*のアカウン ト情報に入力します。
- 9 デジタルビデオレコーダ*ー*がツリーメニューに追加されます。追加されたデジタルレコ ーダ*ー*のアイコンをクリックすれば映像を表示します。

### **グループ**

任意のグループ名を入力します。

### **状況**

WRS への登録状況を表示します。

### **7-2-4 RADIUS**

### **メニュー** → **ネットワーク** → **RADIUS**

RADIUS は「Remote Authentication Dial In User Service」の略です。 ネットワーク上で利用者認証、権限付与、利用状況記録などを行うための通信/認 証プロトコルで、主にユーザー認証に使われています。

RADIUS による認証システムを使用することで、ネットワークでデジタルレコーダーに接 続できるユーザーの管理を行うことができます。

<注意!> RADIUS 機能を利用する際はサーバー管理者にお問い合わせください。

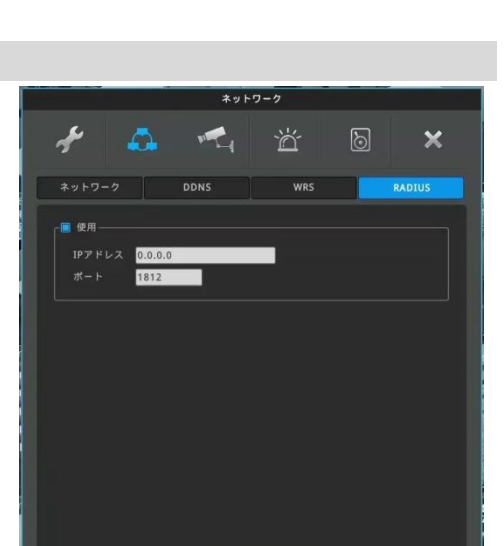

変更を保存

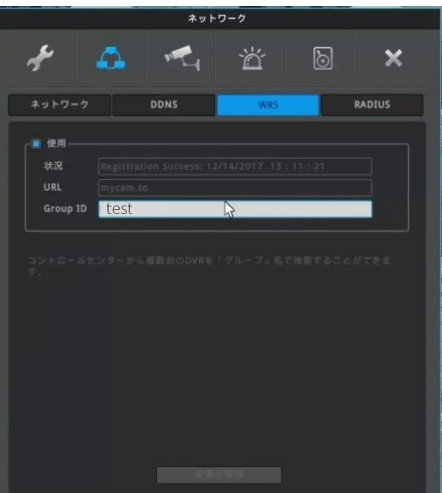

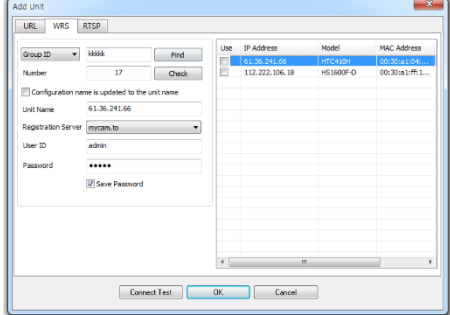

## **7-3 デバイス**

デジタルビデオレコーダーに接続されるカメラ、シリアル機器、モニター、音声の設定を行います。

### **7-3-1 カメラ**

### **メニュー** → **デバイス** → **カメラ**

デジタルビデオレコーダーに接続されたカメラの設定をします。 カメラの有効/無効、カメラの種類、映像調整、プライバシーマスク、カメラ名称の設 定が可能です。

### **カメラの有効/無効**

左のチェックボックスを外すと、ライブ表示、録画が無効となります。 カメラを接続していない空きチャンネルは、チェックを外しておくことをお勧めします。 (空きチャンネルにチェックしたままだと、カメラが接続されていない等の不要なエラー が発生する場合があります。)

### **タイプ**

### **BNC**

HD-TVI カメラまたはアナログカメラを接続する場合、選択します。

### **IP**

IP カメラを接続する場合、選択します。 IP に設定した場合、設定メニューで IP アドレスを入力します。

### **設定**

タイプを BNC に設定したときは、アナログカメラのコントラスト、明るさの調整が可能で す。

タイプを IP に設定したときは、IP アドレスが設定できます。

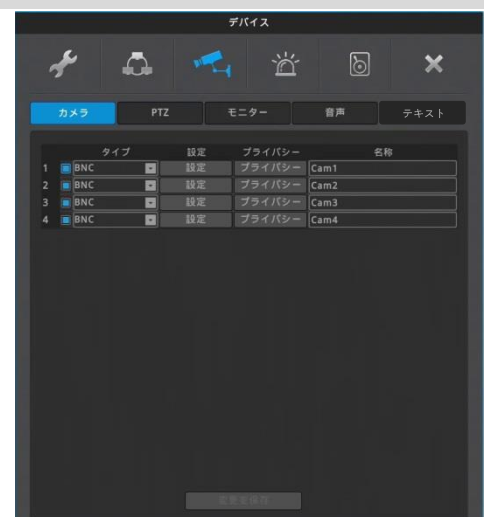

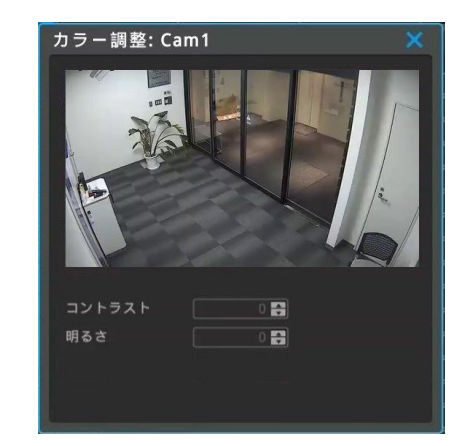

### **プライバシー**

4 つのマスクエリアを設定することができます。マスクを設定したエリアは、ライブ/録画 /再生のいずれの時も見ることができません。画面右上の「+」をクリックするとマスク エリアが表示されます。マスクのサイズ変更はマスクエリアが表示されたあとマスクエリア の右端をクリックしてからマウスをドラッグします。

**名称**

ライブ画面に表示されるカメラ名称を設定します。

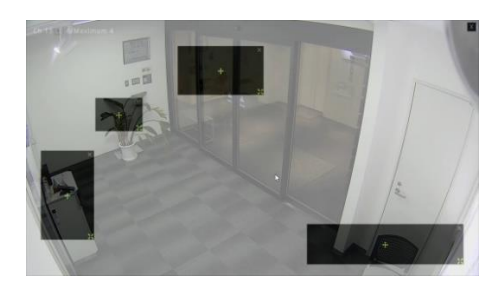

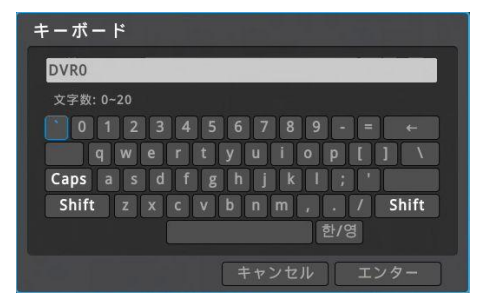

### **7-3-2 PTZ(パン・チルト・ズーム) ※PTZ 対応カメラのみ設定可能**

### **メニュー** → **デバイス** → **PTZ**

#### **ポート**

RS485 の接続ポートは背面に1つあります。

### **デバイス(カメラ)**

通信プロトコルを設定します。接続したカメラのマニュアルを参照して、そのカメラに対 応したプロトコルを選択します。

### **アドレス**

カメラのアドレスを設定します。カメラへのアドレスの設定方法は、カメラのマニュアルを 参照してください。

### **ボーレート(通信速度)**

カメラの制御信号のボーレート(通信速度)を設定します。ボーレートはカメラのマニュア ルを参照して確認してください。

### **etc**

プリセット及び AUX (補助機能)の設定が可能です。

### **etc PTZ(パン・チルト・ズーム)プリセットや補助機能**

プリセット、補助機能、ツアー及びホームポジションへの復帰時間が設定できます。

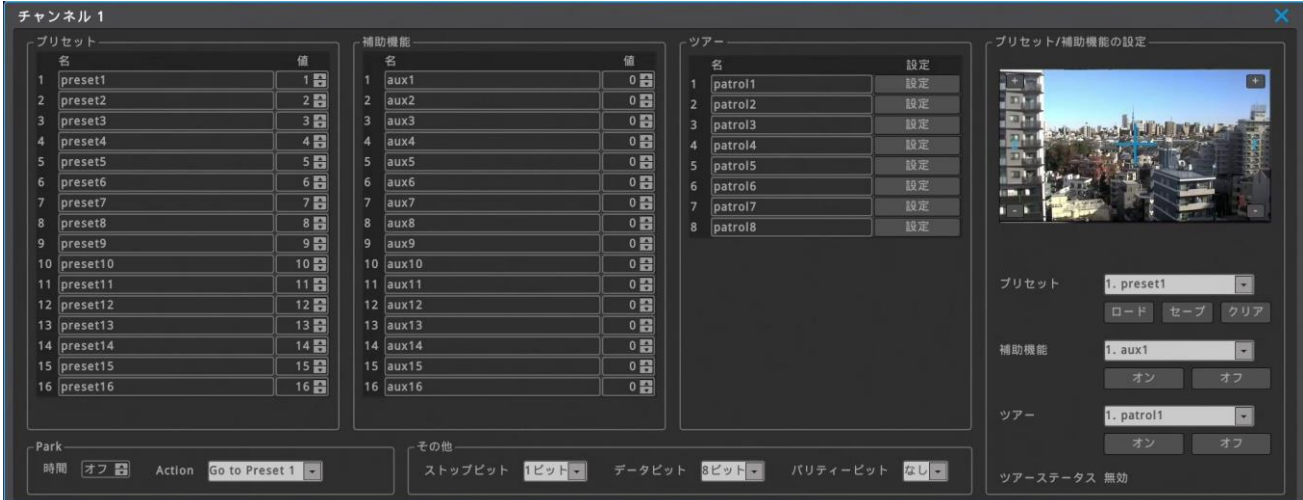

### **プリセット**

プリセットの名前とプリセット番号を設定できます。最大 16個までのプリセットを登録することが可能です。初期状態で preset1 $\sim$ preset16 が入力されていますが、これは名称が preset1~preset16 の意味です。preset95 を設定するときは値を 95 に設定 します。名称は必要に応じて preset95 に変更します。

### **Park**

一定時間何も操作しない状態が続いた場合、PTZ カメラを Action に設定した Preset に戻します。5 秒刻みで 5~60 秒まで設 定が可能です。

### **ストップビット/データビット/パリティービット**

外接機器と同じ設定にします。基本的には初期値のまま使用します。

### **プリセット/補助機能の設定**

**プリセット**:選択したプリセットをロード、保存もしくは削除します。 **補助機能**:選択した補助機能を ON もしくは OFF にします。

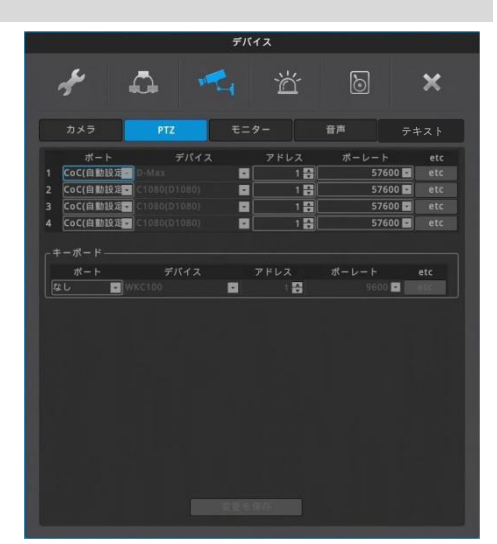

### **7-3-3 モニター**

**メニュー** → **デバイス** → **モニター** シーケンス(自動巡回:メインモニター)、分割画面、CVBS(SPOT 出力)、 SPOT シーケンスの設定をします。

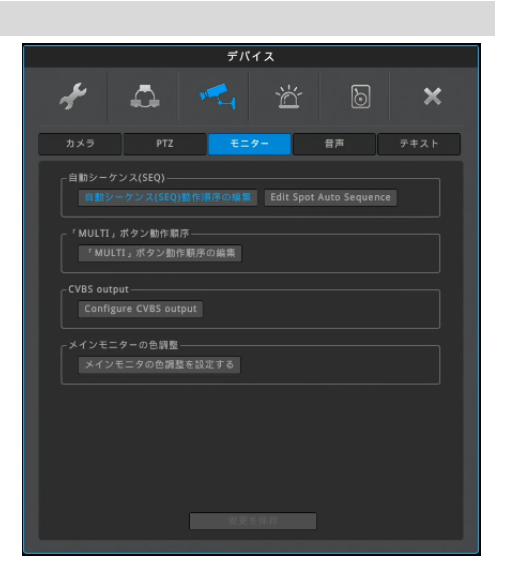

4ch のメニュー画面

### **自動シーケンス(SEQ)**

自動巡回の構成が設定できます。最大 4 種類の画面表示を、一定間隔で巡回表示できます。 画面の切り替え間隔は、5 秒刻みで最短 5 秒~最長 60 秒で設定が可能です。 単画面、分割画面(4 分割)、カスタム表示(A)を任意に設定して巡回することができます。

〔FUNC→ツール→シーケンス〕でシーケンスを選択すると、シーケンス動作を開始します。

初期状態ではイベントポップアップ機能を有効にした場合、イベントポップアップが終了した後、シー ケンスは再開しません。シーケンスを再開させたい場合「イベントポップアップ後に復旧」を「オン」に 設定します。

手動でシーケンスを開始したい場合〔FUNC→ツール→シーケンス〕と操作します。

カスタム表示の設定は〔FUNC→ツール→カスタム設定〕で設定します。

### **「MULTI」ボタンの順序(分割画面巡回設定)**

赤外線リモコンの MULTI ボタンを押すたびに切り替わる分割画面のパターンを設定できます。

分割画面(4 分割)、カスタム表示(A)を任意に設定します。最大 4 種類の画面を順番に切り替 えます。

カスタム表示の設定は〔FUNC→ツール→カスタム設定〕で設定します。

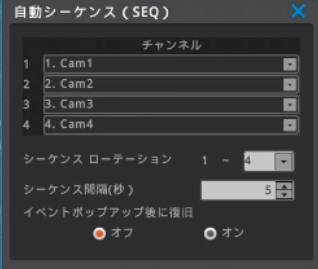

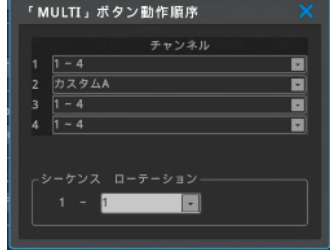

### **CVBS 出力(スポット出力)**

スポットモニターの出力を設定します。

**Analog(SPOT)**: CVBS 出力に SPOT 画像が出力されます。 **オフ**:CVBS 出力に何も出力しません。

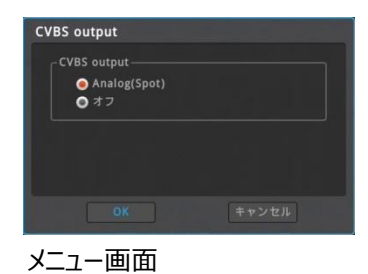

**解像度(VGA)**

VGA 出力の解像度は 1920×1080 固定です。(メニュー画面はありません。)

### **メインモニターの色調整**

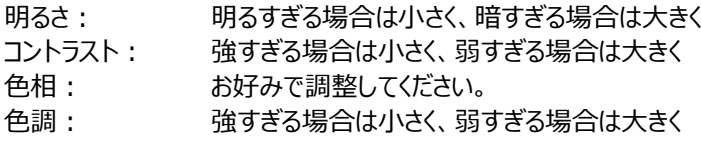

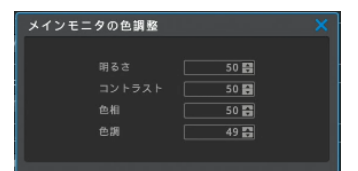

### **7-3-4 音声**

**メニュー** → **デバイス** → **音声** 音声入力に関する設定を行います。

### **音声チャンネル:**

デジタルビデオレコーダ*ー*の背面にある音声入力コネクターの番号です。

### **ビデオチャンネル:**

音声を録音する映像入力チャンネルを選択します。 例えば、音声チャンネル=1、ビデオチャンネル=4 と設定すると、音声入力 1 の音 声は映像の 4ch 入力に紐づけされます。

### **音声録音:**

音声を録音する場合に ON に設定します。ON に設定すると、紐づけされた映像チ ャンネルに録音されます。OFF に設定した場合は、ライブ映像表示時に音声は聞こ えますが、録音はされません。

### **音声ゲイン:**

音量を調整することができます。(レベル-8~+7)

### **音声出力チャンネル:**

「フルスクリーン表示中のビデオチャンネルの音声を出力」に設定すると、音声入力が 有効になっているビデオチャンネルを単画面表示したときだけ音声を聞くことができま す。「always audio ch\*」を選択すると、単画面、分割画面にかかわらず、常時 設定された音声を出力します。

### **イベントポップアップでマイクを有効にする**

イベントが発生した時にマイクを有効にする場合は、ON に設定します。

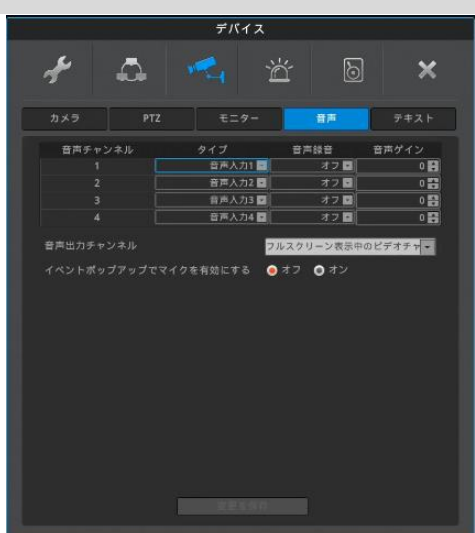

### **7-4 イベント**

### **7-4-1 イベント**

### **メニュー** → **イベント** → **イベント**

各種イベントのスケジュールとイベントと連動する動作を設定します。 イベントとは、センサー、モーション感知、ビデオロス、システム(各種エラー検出)で す。

### **イベント**

イベントを使用する場合は、イベント使用を有効に設定します。

### **スケジュール**

「常にイベントを監視」は、毎日、24 時間イベントによる動作が有効になります。 「カスタム」はイベント動作を有効にするスケジュールを自由に設定できます。スケ ジュールは「カスタムスケジュール」をクリックして設定します。

カスタムを選択した場合は、必ずスケジュールを設定してください。

有効なスケジュールが設定されていない場合、デジタルビデオレコーダーはいかな るイベントも認識しません。その結果、モーション、センサーによる録画もされませ ん。

### **カスタムスケジュール**

### **スケジュール追加**

開始時間、終了時間、曜日を選択して追加をクリックすることでスケジュー ルが設定できます。

### **時間**

イベント動作を有効にする時間を設定します。

### **日**

上記で設定した時間を有効にする曜日を設定します。

### **追加**

スケジュールを追加登録します。

### **スケジュール削除**

### **選択されたスケジュールの削除**

削除したいスケジュールバーをマウスで選択します。「選択されたスケジュ ールの削除」をクリックします。

### **すべて全削除**

全てのスケジュールを削除します。

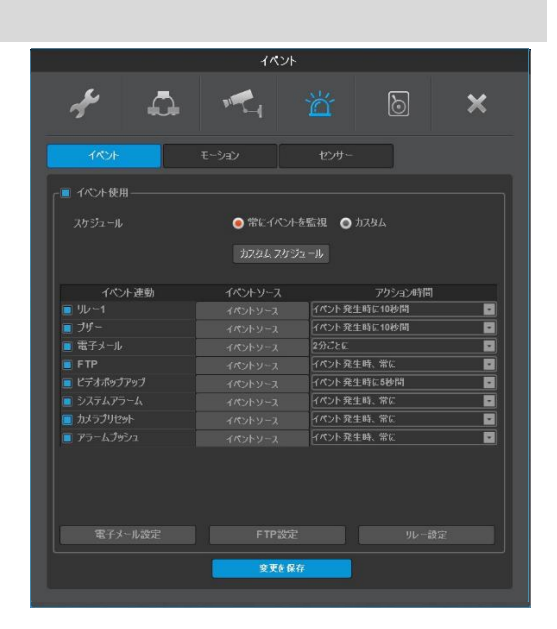

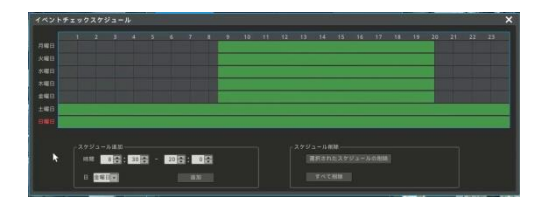

### **イベント連動**

イベントと同期させる動作の設定です。

### **リレー**

背面にリレー出力用のブロック端子をセットし、パトライト等を接続しておくと それが鳴ります。 イベントが発生すると同時にリレーを ON します。アクション時間で設定した時間、リ レーが ON になります。

### **ブザー**

イベントが発生すると同時にブザーを鳴らします。アクション時間で設定した時間、ブ ザーが鳴ります。

### **電子メール**

イベントが発生すると同時にメールを送信します。アクション時間で設定した時間毎 に繰り返しメールを送信します。

### **FTP**

イベントが発生すると同時にイベント発生時の静止画を指定された FTP サーバーに 送付します。

### **ビデオポップアップ**

イベントが発生すると同時に、イベントソースで指定されたチャンネルを単画面でポップアップ表示します。アクション時間で設定した時 間ポップアップを継続します。

### **システムアラーム**

エラーメッセージをポップアップ表示します。

### **カメラプリセット**

イベントが発生すると、指定した PTZ カメラのプリセットを呼び出します。

### **アラームプッシュ**

イベントが発生すると、モバイルアプリケーション(webeye)にイベントの発生をプッシュ通知します。

### **<参考>**

- 1 アラームプッシュ機能は Android/IOS Webeye v3.4.x version にて動作します。
- 2 イベントソースにモーション、センサーを設定するときは、必ずモーション、センサーを有効に設定してください。

**注意:**video loss(DVR から映像が出ない場合)が発生すると、 video を再入力するまでには video loss event は続きますので、

### ブザーはずっと鳴り続けることになります。

例:video loss "イベント発生時 5 秒の間"を選んだ場合

- → video loss 発生すると 5 秒後ブザーが鳴り始めます。そのまま放置するとブザーはずっと鳴り続けます。
- → 映像が復旧すれば、その後 5 秒程度ブザーが鳴り自動的に off なります。

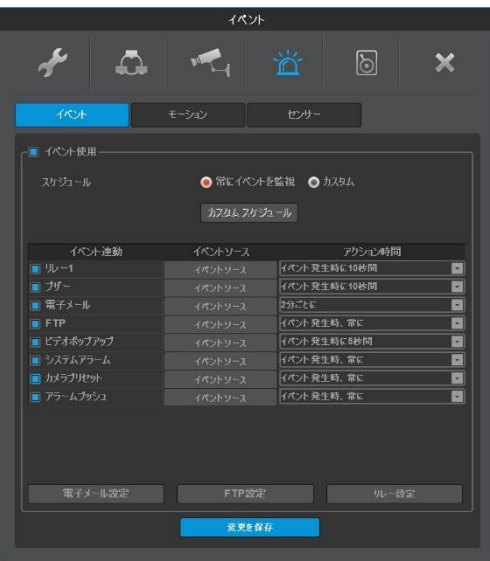

### **イベントソース**

センサー、モーション感知、ビデオロス、システムイベントから選択します。 **センサー** センサー入力をトリガーとして動作します。 **モーション感知** モーション感知をトリガーとして動作します。 **ビデオロス** カメラのトラブル等で入力映像が喪失したときに動作します。 **システム** 各種のエラーをトリガーとして動作します。 HDD エラー:HDD に関するトラブル HDD に空き容量がありません: 上書きを無効にしている時の残容量 パスワードエラー:不正なログインパスワードの入力 WRS 登録エラー:WRS の登録不良

電源オン:電源がオンになったとき

録画エラー:録画エラーになったとき

### **電子メール設定**

### **受信アドレス**

受信者のメールアドレスを xxx@xxxx.xxx 形式で入力します。 **送信アドレス**

送信者のメールアドレスを xxx@xxxx.xxx 形式で入力します。

### **画像添付**

センサー、モーション検知、ビデオロスが発生すると、その時の画像をキャプチャしてメー ルにファイル添付して送信します。

### **SMTP サーバ**ー

利用するメールサーバーの設定をネットワーク管理者や ISP から入手しておきます。 **アドレス:**SMTP サーバーの値を入力します。G-Mail の場合 smtp.gmail.com です。

**ID:**ユーザーID を設定します。G-Mail の場合 xxx@gmail.com です。 **パスワード:**メールサーバーのパスワードを入力します。

**ポート:**25 か 587 から選択します。G-Mail の場合 587 です。

**認証:**SMTP サーバーの認証を設定します。G-Mail の場合 TLS です。 ※G-Mail 以外の設定については、契約プロバイダ-の設定資料を ご確認ください。

### **FTP 設定**

デジタルビデオレコーダーはイベントが発生するとイベント毎に 1 静止画を送付しま す。

### <参考>

FTPは画像だけを伝送するので、システムイベントの画像がない場合は、動作しません。 **サーバ**ー**IP/URL**

画像を送付する為に FTP サーバーの IP アドレスを入力します。

### **FTP ディレクトリ**

画像を保存するフォルダを選択してください。フォルダを指定しない場合は、サーバー が選んだフォルダに画像が送付されます。

### **ユーザーID**

FTP サーバーの認証の ID を入力します。

### **パスワード**

FTP サーバーのパスワードを入力します。

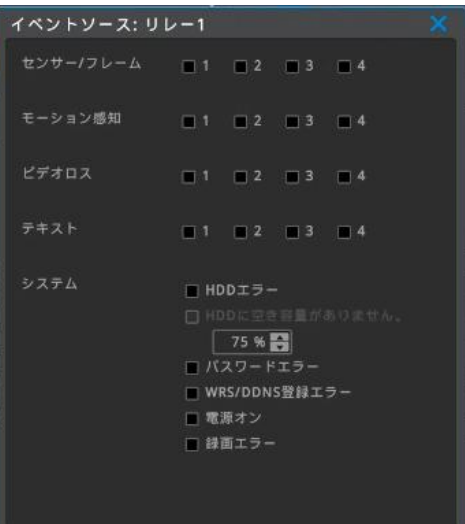

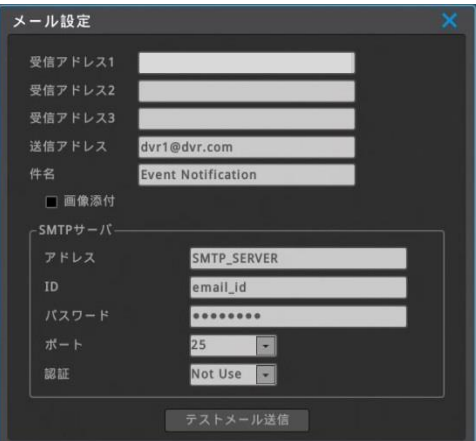

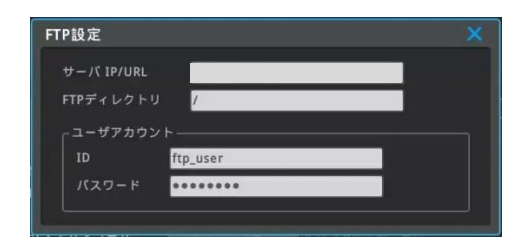

### **リレー設定**

接続される外部機器の I/F に合わせて設定します。 **ノーマルオープン(NO)**:制御 OFF=接点は開放、制御 ON=接点は短絡 **ノーマルクローズ(NC)**:制御 OFF=接点は短絡、制御 ON=接点は開放

### **7-4-2 モーション検知**

**メニュー** → **イベント** → **モーション** モーション検知は撮影した映像の動きを検出して、通知、録画を行う機能です。

### **ビデオチャンネル**

モーション検知を有効にするチャンネルを選択します。

### **モーション検知**

チェックボックスをクリックして有効に設定します。

### **感度**

動きを検知する感度の設定です。感度は最小 1~最大 10 まで設定可能です。 **検知エリア表示**

動きを検知するエリアを設定します。緑で表示された部分が検知エリアです。 全域を設定することも、一部の領域を設定することも可能です。

### **領域変更**

「領域変更」をクリックして検知エリアを設定します。

15×10=150 のグリッドがあり、初期設定は全領域が選択されています。 マウスでグリッドをクリックして、有効領域、無効領域を設定します。

横一列選択・解除=一番左のグリッドをマウスでクリック(選択されたグリッドに青枠) ↳同じ横列の一番右のグリッドをマウスでクリック

縦一列選択・解除 = 一番上のグリッドをマウスでクリック(選択されたグリッドに青枠) ↳同じ縦行の一番下のグリッドをマウスでクリック

エリア選択・解除=左上隅のグリッドをマウスでクリック(選択されたグリッドに青枠) ↳右下隅のグリッドをマウスでクリック

上記の操作は、端・端のグリッドだけでなく、任意のグリッドに対しても同様に操作、設 定できます。

領域の選択が終わったら、右上の X アイコンをクリックして画面を閉じます。

### **全てのチャンネルに適用**

設定した感度、検知領域の設定を、全てのチャンネルに適用することができます。

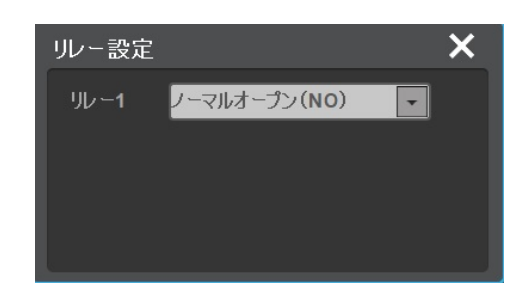

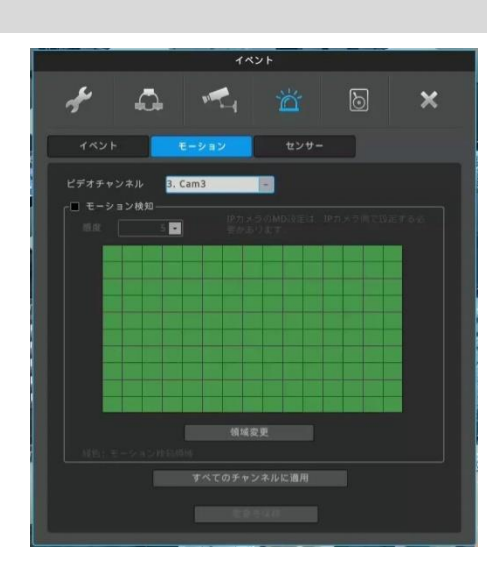

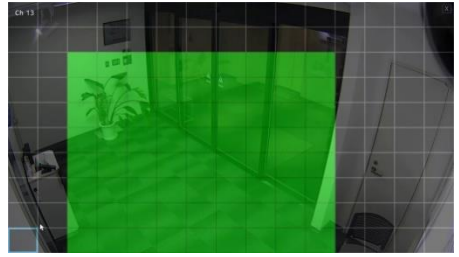

### **7-4-3 センサー**

**メニュー** → **イベント** → **センサー**

センサー入力とその入力の動作モードを設定します。

### **センサー使用**

デジタルレコーダー背面に 4 系統のセンサー入力があります。有効にするセンサー入 力を設定します。

### **タイプ**

Rear Pannel を選択します。

### **設定**

センサー入力に接続される外部機器の I/F に合わせて設定します。

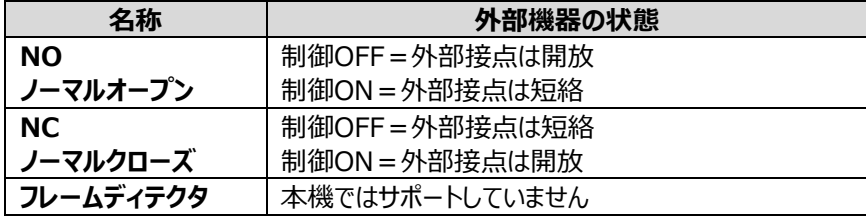

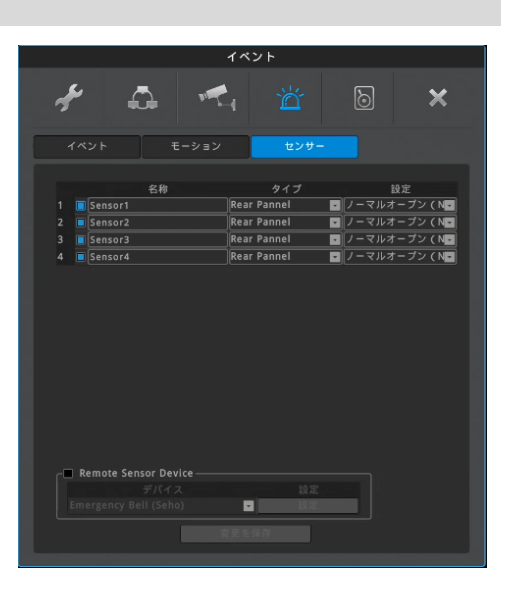

### **7-5 録画設定**

録画モードには「ノーマル/イベント」「スケジュール/イベント」「緊急録画」の、三種類のモードがあります。

- ノーマル/イベント録画モード:A~Iの9種類の録画プログラムから1つを選択して、選択したプログラムで常時録画します。
- スケジュール/イベント録画モード:A~I の 9 種類の録画プログラムを組み合わせてスケジュールを設定して録画します。
- 緊急録画モード:録画モードとプログラムにかかわらず最高の録画設定で録画します。赤外線リモコンの REC ボタンで ON/OFF することができます。

### **録画モード**

録画プログラムを設定します。録画プログラムは録画フレーム数(1 秒間のコマ数)と画質の組み合わせを任意に選択して設定します。録画プログラ ムを設定後、録画モードを選択します。

### **プログラム編集**

**メニュー** → **録画** → **プログラム編集** 録画モードの「プログラム編集」クリックします。 最大 9 種類のプログラム(A~I)を設定することができます。 プログラムは映像チャンネル毎に、録画フレーム数と画質を選んで設定します。

### **プログラム**

A~I の 9 種類のプログラムが設定可能です。 「ノーマル/イベント録画」モードで運用する場合は、プログラム A のみ設定します。

### **チャンネル**

チャンネル番号を表示しています。(1~4)

### **ビデオ**

入力された映像信号の解像度を表示しています。(自動認識)

### **ノーマル録画**

イベントが発生していない状態(ノーマル状態)の時の録画設定です。 チャンネル毎に録画フレーム数(FPS=1 秒毎のコマ数)と画質を選択して設定します。 ノーマル録画を使用しない場合は FPS を「0/録画なし」に設定します。

### **イベント録画**

モーション検知やアラーム入力が ON になった状態(イベント状態)での録画設定です。 チャンネル毎に録画フレーム数(FPS=1 秒毎のコマ数)と画質を選択して設定します。 イベント録画を使用しない場合は FPS を「0/録画なし」に設定します。

### **HDD 使用量と録画可能な予想時間**

使用している HDD 容量による上記の設定で録画した場合の録画可能時間が 確認できます。

### <参考>

ノーマル/イベント録画で運用する場合は、ノーマル録画はフレーム数・画質を低く設定し、イベント録画を高フレーム数・高画質に設定します。この ように設定すると、事象が発生していないときは低画質、事象が発生すると高画質で録画します。

### **FPS(コマ/秒)**

動画は毎秒30 コマで構成されています(60 コマやそれ以上のコマ数の場合もあります) コマ数が多いほど、動きが滑らかになります。監視の目的に応じてコマ数を調整してください。コマ数を下げることで、録画データのサイズは小さくなり、HDD の 効率的な使用につながります。

### **画質**

録画画質を設定します。画質の値は、高→Q9・・・Q2→低の 10 段階です。数値が大きいほど高い画質となります。 監視の目的に応じて画質を調整して ください。画質を下げることで、録画データのサイズは小さくなり、HDD の効率的な使用につながります。

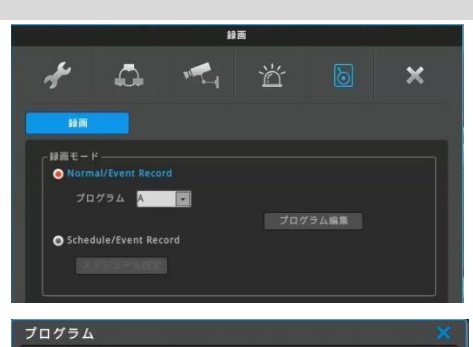

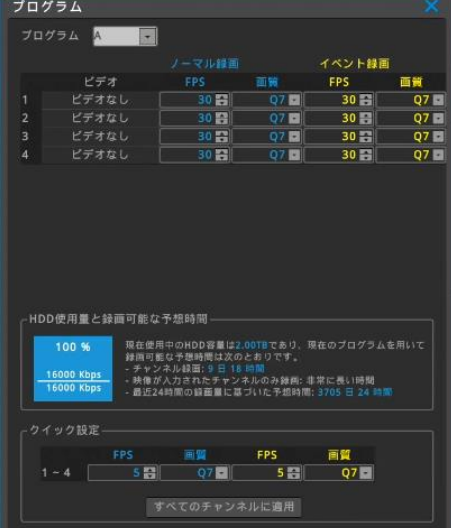

### **HDD 使用量と録画可能な予想時間**

接続されているハードディスク合計容量に対して、設定したプログラムでの HDD の使用率と録画可能な予想時間を表示します。直近24 時間の保 存データ量合計を元に、全チャンネルおよび現在録画中のチャンネルの保存予測時間を表示します。 **録画可能な予測時間は、あくまでも参考値であり、ここに表示された値を保証するものではありません。**特に、夜間の映像、又は動きのある映像 ではデータ量の変動が大きくなるため、予測値よりもデータサイズが大きくなり、録画期間が短くなる場合があります。 また低画質に設定している場合も、データサイズのばらつきが大きくなるため、表示された予測時間より短くなる場合があります。 一定期間録画した後、録画期間が短い場合は、フレーム数と画質を再調整してください。

### **クイック設定**

全てのチャンネルに同じ録画フレーム数(FPS=1 秒毎のコマ数)と画質を設定できます。

### **ノーマル/イベント録画**

選択したプログラムの設定に従って録画します。

プログラムは A~I の 9 つのモードより1つを選択することができます。事前にプログラムを設定し てください。

〔イベント〕のモーション・センサーが有効になっている場合、イベントが発生していない状態ではノ ーマル録画の設定に従い、イベントが発生するとイベント録画の設定に従い録画します。

#### **スケジュール/イベント録画**

A~I の 9 種類の録画プログラムを組み合わせ、スケジュールを設定して録画します。

### **スケジュール追加**

開始時間、終了時間、曜日、プログラムを選択して追加をクリックすることでスケジュールが設定 できます。

### **時間**

選択したプログラムで録画する時間を設定します。

#### **日**

上記で設定した時間を有効にする曜日を設定します。 **プログラム** プログラム〔A~I〕を選択します。 **追加** スケジュールを登録します。

![](_page_49_Figure_16.jpeg)

![](_page_49_Picture_17.jpeg)

#### **スケジュール削除**

#### **選択されたスケジュールの削除**

削除したいスケジュールバーをマウスで選択します。青枠が表示されます。選択されたスケジュールの削除ボタンをクリックすると青枠で表示されて いるスケジュールが削除されます。

### **すべて全削除**

全てのスケジュールを削除します。

#### **緊急録画**

録画方法やプログラムに関係なく、最高の録画設定で録画をします。 緊急録画はリモコンの REC ボタンでオン/オフすることができます。 <参考> 緊急録画はマウスでも操作することができます。FUNCー ツール ー緊急録画

#### **プリイベント時間**

プリイベントはイベントが発生する数秒前から録画することができる機能です。 プリイベント時間で何秒前から録画するかを設定します。1~5 秒の間で設定することができます。 ノーマル/イベント録画で運用している場合は、プリイベント期間はノーマル録画の設定で録画されます。

#### **ポストイベント時間**

ポストイベントはイベントが発生しイベントが終了した後の継続して録画する機能です。イベント終了後に何秒間録画するかを設定し ます。1 秒~30 分の間で設定します

### **8 付録**

## **8-1 問題解決[FAQ]**

![](_page_50_Picture_310.jpeg)

![](_page_51_Picture_123.jpeg)

### **8-2 消耗品について**

交換の目安時期 (周囲温度25℃時)

- ●放熱ファン ・・・・・・・・・・・・2年
- **●バックアップバッテリー ・・・2年**
- ●ハードディスク ・・・・・・・・2年

※上記部品の年数を目安に交換をお勧めいたします。

ただし交換年数は目安であり、部品の性能を保証するものではありません。 使用環境によって誤差があります。

(交換の場合は、購入の代理店にご相談ください。)

### **8-3 録画時間目安表 ※カメラ 1 台の時の目安**

左:音声入力OFF / 右:音声入力 ON さんじょう しょうしゃ インター 単位/日

 $\overline{1}$ 

![](_page_52_Picture_258.jpeg)

٦

# **仕様**

![](_page_53_Picture_409.jpeg)

# **外観図**

<本体>

![](_page_54_Figure_2.jpeg)

<リモコン>

![](_page_54_Figure_4.jpeg)

(単位 : mm)

※ この製品を処分するときは、地方自治体のルールにしたがって処理してください。

![](_page_54_Picture_71.jpeg)